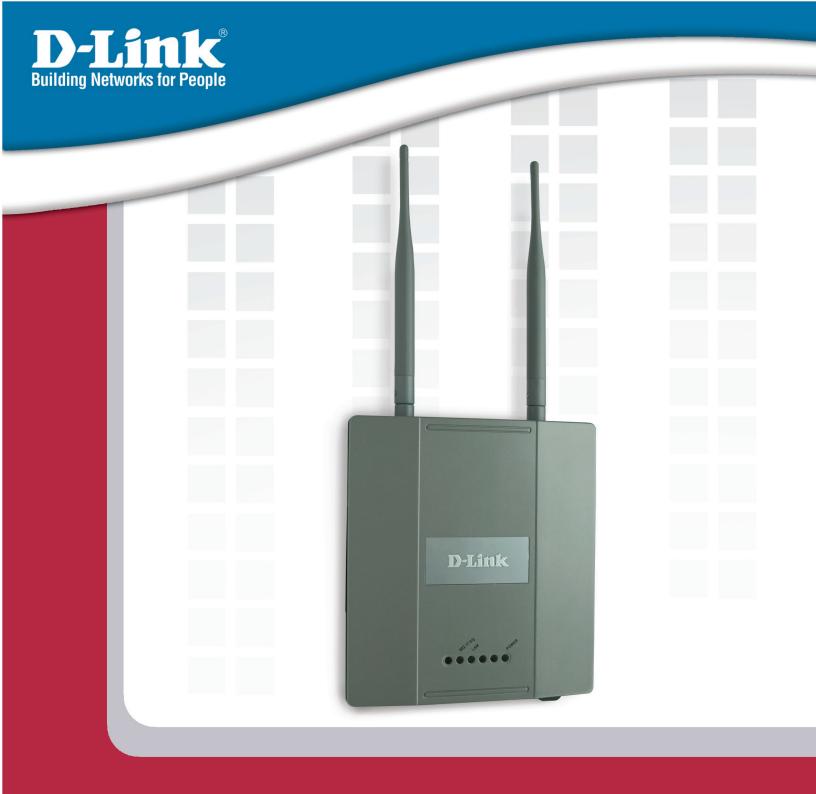

# **Manual**

Version 1.04

**DWL-3200AP** 

**Managed Wireless Access Point** 

## **Table of Contents**

| lable of Contents            | 2     |
|------------------------------|-------|
| Package Contents             | 3     |
| Introduction                 | 4     |
| Features and Benefits        | 6     |
| Wireless Basics              | 7     |
| Three Operational Modes      | 10    |
| Getting Started              | 11    |
| Using the Configuration Menu | 13    |
| Using the AP Manager         | 54    |
| Networking Basics            | 85    |
| Troubleshooting              | . 101 |
| Technical Specifications     | . 107 |
| Contacting Technical Support | . 110 |
| Warranty                     | .112  |
| Registration                 | . 113 |

## **Package Contents**

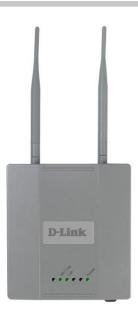

- D-Link AirPremier™ DWL-3200AP Managed Wireless Access Point
- Power over Ethernet base unit
- Power Adapter-DC 48V, 0.4A
- Power Cord
- Manual and Warranty on CD
- Quick Installation Guide
- Ethernet Cable
- Mounting Plate

Note: Using a power supply with a different voltage than the one included with the **DWL-3200AP** will cause damage and void the warranty for this product.

If any of the above items are missing, please contact your reseller.

## **Minimum System Requirements**

- Computers with Windows®, Macintosh®, or Linux-based operating systems with an installed Ethernet Adapter
- Internet Explorer version 6.0 or Netscape Navigator<sup>™</sup> version 7.0 and above

## Introduction

At up to fifteen times the speed of previous wireless devices (maximum wireless signal rate of up to 108Mbps\* in Super G mode), you can work faster and more efficiently, increasing productivity. With the DWL-3200AP, bandwidth-intensive applications like graphics or multimedia will benefit significantly because large files are able to move across the network quickly.

The DWL-3200AP is capable of operating in one of 3 different wireless networking modes; access point, WDS (Wireless Distribution System) with AP, or WDS mode.

Use less wiring, enjoy increased flexibility, save time and money with PoE (Power over Ethernet). With PoE, the DWL-3200AP shares power and data over the CAT5 cable, making the setup of your network less expensive and more convenient.

An ideal solution for quickly creating and extending a wireless local area network (WLAN) in offices or other workplaces, trade shows and special events, the DWL-3200AP provides data transfers at up to 108Mbps in Super G mode when used with other D-Link *Air*Premier products. (The 802.11g standard is backwards compatible with 802.11b devices.)

WPA is offered in two flavors: **Enterprise** (used for corporations) and **Personal** (used for home users).

WPA-Personal and WPA2-Personal is directed at home users who do not have the server based equipment required for user authentication. The method of authentication is similar to WEP because you define a "Pre-Shared Key" on the wireless router/AP. Once the pre-shared key is confirmed and satisfied on both the client and access point, then access is granted. The encryption method used is referred to as the Temporal Key Integrity Protocol (TKIP), which offers per-packet dynamic hashing. It also includes an integrity checking feature which ensures that the packets were not tampered with during wireless transmission. WPA2-Personal is far superior to WPA-Personal, because the encryption of data is upgraded with the Advanced Encryption Standard (AES).

<sup>\*&</sup>quot;Maximum wireless signal rate derived from IEEE Standard 802.11g specifications. Actual data throughput will vary. Network conditions and environmental factors, including volume of network traffic, building materials and construction, and network overhead lower actual data throughout rate."

WPA-Enterprise and WPA2-Enterprise is ideal for businesses that have existing security infrastructures in place. Management and security implementation can now be centralized on a server participating on the network. Utilizing 802.1x with a RADIUS (Remote Authentication Dial-in User Service) server, a network adminstrator can define a list of authorized users who can access the wireless LAN. When attempting to access a wireless LAN with WPA-Enterprise or WPA2-Enterprise configured, the new client will be challenged with a username and password. If the new client is authorized by the administration, and enters the correct username and password, then access is granted. In a scenario where an employee leaves the company, the network administrator can remove the employee from the authorized list and not have to worry about the network being compromised by a former employee. WPA2-Enterprise is far superior to WPA-Enterprise, because the encryption of data is upgraded with the Advanced Encryption Standard (AES).

**802.1x: Authentication** which is a first line of defense against intrusion. In the authentication process, the Authentication Server verifies the identity of the client attempting to connect to the network. Unfamiliar clients would be denied access.

**EAP (Extensible Authentication Protocol)** is available through the Windows® XP operating system. You will need to use the same type of EAP protocol on all devices in your network when using the 802.1x feature.

## **Features and Benefits**

- 3 Different Operation modes Capable of operating in one of three different operation modes to meet your wireless networking requirements: Access Point; WDS with AP, or WDS.
- Easy Installation with PoE (Power over Ethernet).
- Faster wireless networking with the 802.11g standard to provide a maximum wireless signal rate of up to 54Mbps\* (maximum wireless signal rate of up to 108Mbps\* in Super G mode).
- Compatible with the 802.11b standard to provide a wireless data rate of up to 11Mbps - that means you can migrate your system to the 802.11g standard on your own schedule without sacrificing connectivity.
- **Better security with WPA** The DWL-3200AP can securely connect wireless clients on the network using WPA (Wi-Fi Protected Access) providing a much higher level of security for your data and communications than has previously been available.
- AP Manager Setup Wizard The new Setup Wizard makes network configuration guick and simple.
- SNMP for Management The DWL-3200AP is not just fast but it also supports SNMP v.3 for a better network management. Superior wireless AP manager software is bundled with the DWL-3200AP for network configuration and firmware upgrade. Systems administrators can also setup the DWL-3200AP easily with the Web-based configuration. A D-Link D-View module will be downloadable for network administration and real-time network traffic monitoring with D-Link D-View software.
- Utilizes OFDM technology (Orthogonal Frequency Division Multiplexing).
- Operates in the 2.4GHz frequency range.
- Web-based interface for managing and configuring.

<sup>\*&</sup>quot;Maximum wireless signal rate derived from IEEE Standard 802.11a and 802.11g specifications. Actual data throughput will vary. Network conditions and environmental factors, including volume of network traffic, building materials and construction, and network overhead lower actual data throughout rate."

7

## **Wireless Basics**

D-Link wireless products are based on industry standards to provide easy-to-use and compatible high-speed wireless connectivity within your home, business or public access wireless networks. D-Link wireless products will allow you access to the data you want, when and where you want it. You will be able to enjoy the freedom that wireless networking brings.

A Wireless Local Area Network (WLAN) is a computer network that transmits and receives data with radio signals instead of wires. WLANs are used increasingly in both home and office environments, and public areas such as airports, coffee shops and universities. Innovative ways to utilize WLAN technology are helping people to work and communicate more efficiently. Increased mobility and the absence of cabling and other fixed infrastructure have proven to be beneficial for many users.

Wireless users can use the same applications they use on a wired network. Wireless adapter cards used on laptop and desktop systems support the same protocols as Ethernet adapter cards.

People use WLAN technology for many different purposes:

**Mobility** - Productivity increases when people have access to data in any location within the operating range of the WLAN. Management decisions based on real-time information can significantly improve worker efficiency.

**Low Implementation Costs** - WLANs are easy to set up, manage, change and relocate. Networks that frequently change can benefit from WLANs ease of implementation. WLANs can operate in locations where installation of wiring may be impractical.

**Installation and Network Expansion** - Installing a WLAN system can be fast and easy and can eliminate the need to pull cable through walls and ceilings. Wireless technology allows the network to go where wires cannot go - even outside the home or office.

**Inexpensive Solution** - Wireless network devices are as competitively priced as conventional Ethernet network devices. The DWL-3200AP saves money by providing multi-functionality, configurable in one of four different modes.

**Scalability** - WLANs can be configured in a variety of ways to meet the needs of specific applications and installations. Configurations are easily changed and range from Peer-to-Peer networks suitable for a small number of users to larger Infrastructure networks to accommodate hundreds or thousands of users, depending on the number of wireless devices deployed.

8

## Standards-Based Technology The DWL-3200AP Managed Wireless Access Point utilizes the 802.11b and the 802.11g standards. The IEEE 802.11g standard is an extension of the 802.11b standard. It increases the maximum wireless signal rate of up to 54Mbps\* (maximum wireless signal rate of up to 108Mbps\* in Super G mode) within the 2.4GHz band, utilizing **OFDM technology.** This means that in most environments, within the specified range of this device, you will be able to transfer large files guickly or even watch a movie in MPEG format over your network without noticeable delays. This technology works by transmitting high-speed digital data over a radio wave utilizing OFDM (Orthogonal Frequency Division Multiplexing) technology. **OFDM** works by splitting the radio signal into multiple smaller sub-signals that are then transmitted simultaneously at different frequencies to the receiver. **OFDM** reduces the amount of crosstalk (interference) in signal transmissions. The D-Link DWL-3200AP will automatically sense the best possible connection speed to ensure the greatest speed and range possible. 802.11g offers the most advanced network security features available today, including WPA and WPA2.

\*"Maximum wireless signal rate derived from IEEE Standard 802.11g specifications. Actual data throughput will vary. Network conditions and environmental factors, including volume of network traffic, building materials and construction, and network overhead lower actual data throughout rate."

### **Installation Considerations**

The D-Link *Air*Premier DWL-3200AP lets you access your network, using a wireless connection, from virtually anywhere within its operating range. Keep in mind, however, that the number, thickness and location of walls, ceilings, or other objects that the wireless signals must pass through, may limit the range. Typical ranges vary depending on the types of materials and background RF (radio frequency) noise in your home or business. The key to maximizing wireless range is to follow these basic guidelines:

- 1 Keep the number of walls and ceilings between the DWL-3200AP and other network devices to a minimum - each wall or ceiling can reduce your DWL-3200AP's range from 3-90 feet (1-30 meters.) Position your devices so that the number of walls or ceilings is minimized.
- 2 Be aware of the direct line between network devices. A wall that is 1.5 feet thick (.5 meters), at a 45-degree angle appears to be almost 3 feet (1 meter) thick. At a 2-degree angle it looks over 42 feet (14 meters) thick! Position devices so that the signal will travel straight through a wall or ceiling (instead of at an angle) for better reception.
- 3 Building materials can impede the wireless signal a solid metal door or aluminum studs may have a negative effect on range. Try to position wireless devices and computers with wireless adapters so that the signal passes through drywall or open doorways and not other materials.
- 4 Keep your product away (at least 3-6 feet or 1-2 meters) from electrical devices or appliances that generate RF noise.

## **Three Operational Modes**

| Operation Mode<br>(Only supports 1 mode at a time) | Function                                                                         |
|----------------------------------------------------|----------------------------------------------------------------------------------|
| Access Point (AP)                                  | Create a Wireless LAN                                                            |
| WDS with AP                                        | Wirelessly Connect Multi Networks<br>While still Functioning as a<br>Wireless AP |
| WDS                                                | Wirelessly Connect Multi Networks                                                |

11

## **Getting Started**

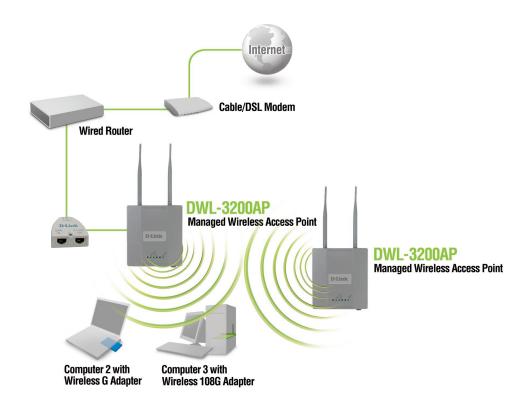

- You will need broadband Internet access.
- 2 Consult with your Cable or DSL provider for proper installation of the modem.
- 3 Connect the Cable or DSL modem to a Router.
  (See the printed Quick Installation Guide included with your router.)
- 4 Connect the Ethernet Broadband Router to the PoE base unit. (See the printed Quick Installation Guide included with the DWL-3200AP.)
- 5 Connect the DWL-3200AP to the PoE base unit. (See the printed Quick Installation Guide included with the DWL-3200AP.)
- If you are connecting a desktop computer to your network, install the D-Link WDA-2320 wireless PCI adapter into an available PCI slot on your desktop computer.
  - (See the printed Quick Installation Guide included with the network adapter.)
- Install the drivers for the D-Link WNA-2330 wireless Cardbus adapter into a laptop computer.
   (See the printed Quick Installation Guide included with the WNA-2330.)

## **Connecting PoE (Power over Ethernet)**

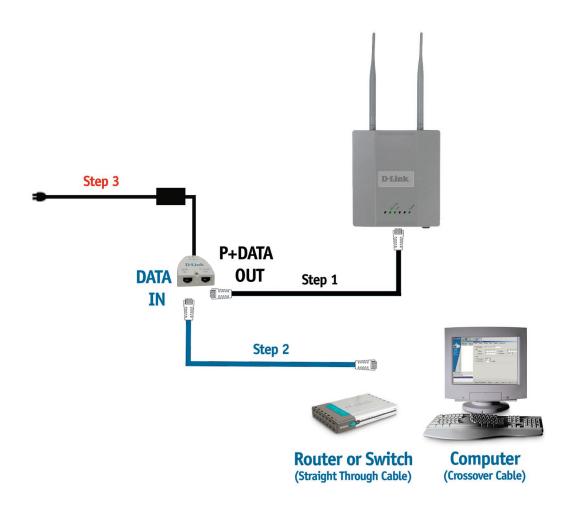

- Step 1 Connect one end of an Ethernet cable (included with your package) to the LAN port on the DWL-3200AP and the other end of the Ethernet cable to the port labeled P+DATA OUT on the PoE base unit.
- **Step 2** Connect another Ethernet cable from the **DATA IN** port on the PoE base unit to your router/switch, using a straight through cable, or to a PC, using a crossover cable.
- **Step 3** Attach the power adapter to the connector labeled **POWER IN** on the PoE base unit. Attach the power cord to the power adapter and into an electrical outlet.

## **Using the Configuration Menu**

To configure the DWL-3200AP, use a computer which is connected to the DWL-3200AP with an Ethernet cable (see the *Network Layout* diagram).

First, disable the *Access the Internet using a proxy server* function. To disable this function, go to **Control Panel > Internet Options > Connections > LAN Settings** and uncheck the enable box.

Start your web browser program (Internet Explorer, Netscape Navigator™).

Type the IP address and http port of the DWL-3200AP in the address field (http://192.168.0.50) and press **Enter**. Make sure that the IP addresses of the DWL-3200AP and your computer are in the same subnet.

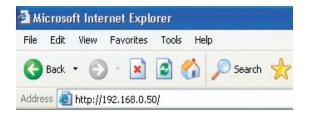

After the connection is established, you will see the user identification window as shown.

Note: If you have changed the default IP address assigned to the DWL-3200AP, make sure to enter the correct IP address.

- Type admin in the User Name field
- Leave the Password field blank
- Click OK

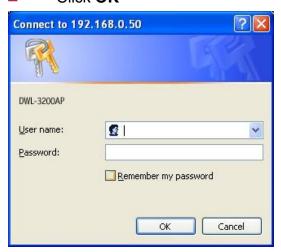

Note: If you have changed the password, make sure to enter the correct password.

### Home > Wizard

The Home>Wizard screen will appear. Please refer to the *Quick Installation Guide* for more information regarding the Setup Wizard.

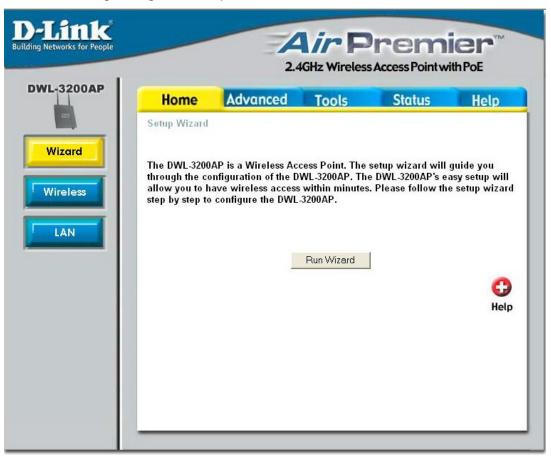

These buttons appear on most of the configuration screens in this section. Please click on the appropriate button at the bottom of each screen after you have made a configuration change.

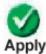

Clicking Apply will save changes made to the page

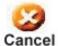

Clicking Cancel will clear changes made to the page

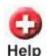

Clicking Help will bring up helpful information regarding the page

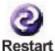

Clicking Restart will restart the router. (Necessary for some changes.)

### Home > Wireless > AP mode

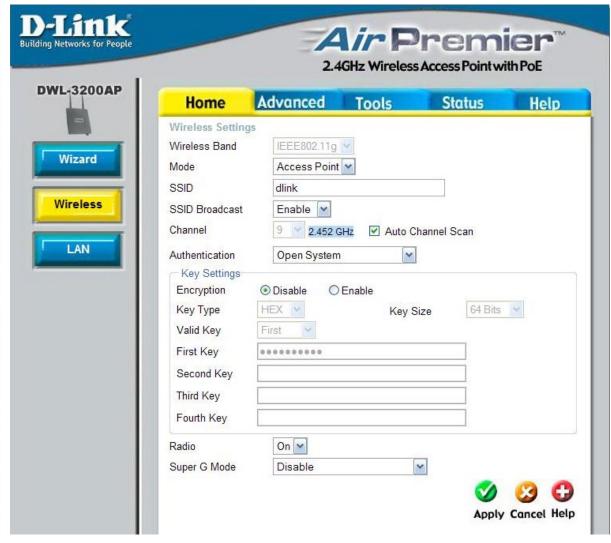

Wireless Band: IEEE 802.11g

**Mode:** Access Point is selected from the pull-down menu.

SSID: Service Set Identifier (SSID) is the name designated for a specific wireless local area network (WLAN). The SSID's factory default setting is **dlink**. The SSID can be easily changed to connect to an existing wireless network or to establish a new wireless network. The SSID can be up to 32 characters and is case-sensitive.

Sold can be up to 32 characters and is case-sensitive.

SSID Broadcast: | Enable or Disable SSID broadcast. Enabling this feature broadcasts

the SSID across the network.

Channel: Auto Channel Scan is set by default. All devices on the network

must share the same channel. To change the channel, uncheck Auto Channel Scan. (Note: The wireless adapters will automatically scan

and match the wireless setting.)

## Home > Wireless > AP mode (continued)

**Auto Channel** 

Scan:

Select Enable or Disable. (Enable this feature to auto-select the channel for best wireless performance.)

**Authentication:** 

**Open System** 

**Shared Key** 

**Open System/Shared Key** 

WPA-Enterprise WPA-Personal

WPA2-Enterprise WPA2-Personal

WPA-Auto-Enterprise WPA-Auto-Personal

Select **Open System** to communicate the key across the network.

Select **Shared Key** to limit communication to only those devices that share the same WEP settings.

Select **Open System/Shared Key** to allow either form of data encryption.

Select **WPA-Enterprise**, **WPA2-Enterprise**, **WPA-Auto-Enterprise** to secure your network with the inclusion of a RADIUS server.

Select **WPA-Personal**, **WPA2-Personal**, **WPA-Auto-Personal** to secure your network using a password and dynamic key changes. (No RADIUS server required).

Radio:

Select On or Off.

**Super G Mode:** 

Super G is a group of performance enhancement features that increase end user application throughput in an 802.11g network. Super G is backwards compatible to standard 802.11g devices. For top performance, all wirelss devices on the network should be Super G capable. Select either **Disabled**, **Super G without Turbo**, or **Super G with Dynamic Turbo**.

Disabled:

Standard 802.11g support, no enhanced capabilities.

Super G without Turbo:

Capable of Packet Bursting, FastFrames, Compression, and no Turbo mode.

Super G with Dynamic Turbo: Capable of Packet Bursting, FastFrames, Compression, and Dynamic Turbo. This setting is backwards compatible with non-Turbo (legacy) devices. Dynamic Turbo mode is only enabled when all devices on the wireless network are configured with Super G with Dynamic Turbo enabled.

## Home > Wireless > AP mode > WEP Encryption

**Encryption:** Select **Disabled** or **Enabled**. (**Disabled** is selected here).

**Key Type\*:** | Select **HEX** or **ASCII**.

Key Size: | Select 64-, 128-, 152-bits.

**Valid Key:** Select the **1st** through the **4th** key to be the active key.

First through Input up to four keys for encryption. You will select one of these keys in the valid key field.

<sup>\*</sup>Hexadecimal digits consist of the numbers 0-9 and the letters A-F

<sup>\*</sup>ASCII (American Standard Code for Information Interchange) is a code for representing English letters as numbers from 0-127

## Home > Wireless > AP mode > WPA-Enterprise, WPA2-Enterprise, & WPA-Auto-Enterprise

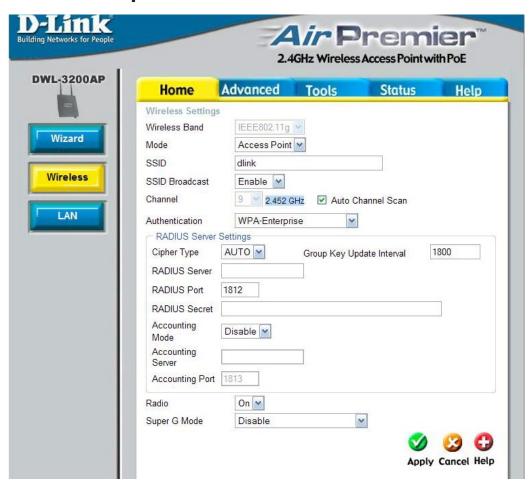

Cipher Type: When you select WPA-Enterprise, you must select AUTO, AES, or

**TKIP** from the pull down menu.

**Group Key Update** Select the interval during which the group key will be valid.

Interval: 1800 is the recommended value. A lower interval may reduce data

transfer rate.

RADIUS Server: Enter the IP address of the RADIUS server.

RADIUS Port: Enter the RADIUS port.

**RADIUS Secret:** Enter the RADIUS secret.

**Accounting Mode:** Select if you want to use a different server for accounting.

**Accounting Server:** Enter the IP address of the Accounting server.

**Accounting Port:** Enter the Accounting port (1813 is default).

## Home > Wireless > AP mode > WPA-Personal, WPA2-Personal, & WPA-Auto-Personal

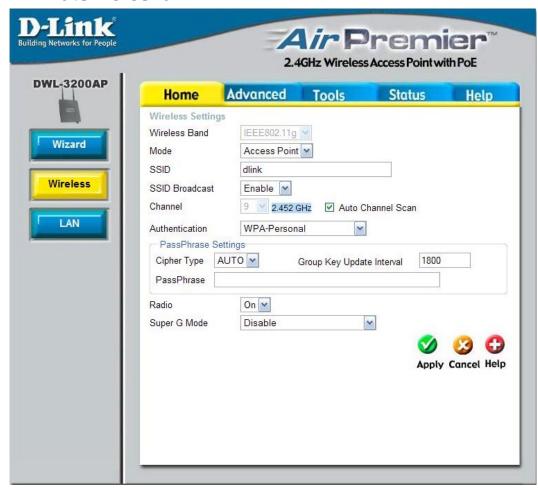

Cipher Type: When you select WPA-Personal, please select AUTO, AES, or TKIP from the pull down menu.

Group Key Update Interval: Select the interval during which the group key wll be valid. The default value of 1800 is recommended.

PassPhrase: When you select WPA-Personal, please enter a PassPhrase in the corresponding field.

#### D-Link Air Premier 2.4GHz Wireless Access Point with PoE DWL-3200AP Advanced Tools Status Help Home Wireless Settings Wireless Band Wizard WDS with AP SSID dlink Wireless SSID Broadcast Enable 💌 Channel 5 2.432 GHz Auto Channel Scan LAN WDS with AP Remote AP MAC Address WDS Site Survey Scan Type CH RSSI BSSID Security SSID Authentication Open System Key Settings Encryption 64 Bits Key Size Key Type Valid Key First Key Second Key Third Key Fourth Key Radio On 💌 Super G Mode Disable ~ o 🕴 🗗 Apply Cancel Help

### Home > Wireless > WDS with AP mode

In WDS with AP mode, the DWL-3200AP wirelessly connects multiple networks, while still functioning as a wireless AP.

Wireless Band: | IEEE 802.11g

Mode: WDS with AP mode is selected from the pull-down menu.

SSID: Service Set Identifier (SSID) is the name designated for a specific wireless local area network (WLAN). The SSID's factory default setting is dlink. The SSID can be easily changed to connect to an existing wireless network or to establish a new wireless network.

**SSID Broadcast:** Enable or Disable SSID broadcast. Enabling this feature broadcasts the SSID across the network.

Channel: 6 is the default channel. All devices on the network must share the same channel. (Note: The wireless adapters will automatically scan and match the wireless setting.)

## **Home > Wireless > WDS with AP mode (continued)**

Auto Channel Scan:

Select Enable or Disable. (Enable this feature to auto-select the channel for best wireless performance.)

Remote AP MAC Address:

Enter the MAC addresses of the APs in your network that will serve as bridges to wirelessly connect mulitple networks.

WDS Site Survey:

Click on the **Scan** button to search for available wireless networks. Click on the network you want to connect to.

Authentication:

**Open System** 

**Shared Key** 

**Open System/Shared Key** 

WPA-Personal WPA2-Personal WPA-Auto-Personal

Select **Open System** to communicate the key across the network. Select **Shared Key** to limit communication to only those devices that share the same WEP settings.

Select Open System/Shared Key to allow either form of data encryption.

Select WPA-Personal, WPA2-Personal, or WPA-Auto-Personal to secure your network using a password and dynamic key changes. (No RADIUS Server required).

Radio:

Select On or Off.

**Super G Mode:** 

Super G is a group of performance enhancement features that increase end user application throughput in an 802.11g network. Super G is backwards compatible to standard 802.11g devices. For top performance, all wirelss devices on the network should be Super G capable. Select either **Disabled**, **Super G without Turbo**, or Super G with Dynamic Turbo.

**Disabled:** Standard 802.11g support, no enhanced capabilities.

Super G

without

Capable of Packet Bursting, FastFrames, Compression,

and no Turbo mode. Turbo:

Super G with **Dynamic** 

Turbo:

Capable of Packet Bursting, FastFrames, Compression, and Dynamic Turbo. This setting is backwards compatible with non-Turbo (legacy) devices. Dynamic Turbo mode is only enabled when all devices on the wireless network are configured with Super G with Dynamic Turbo enabled.

## Home > Wireless > WDS with AP mode > WEP Encryption

**Encryption:** Select **Disabled** or **Enabled**. (**Disabled** is selected here).

Key Type\*: | Select HEX or ASCII.

**Key Size:** Select **64-**, **128-**, **152-**bits.

**Valid Key:** Select the **1st** through the **4th** key to be the active key.

First through Fourth keys: Input up to four keys for encryption. You will select one of these keys in the valid key field.

## Home > Wireless > WDS with AP mode > WPA-Personal, WPA2-Personal, & WPA-Auto-Personal

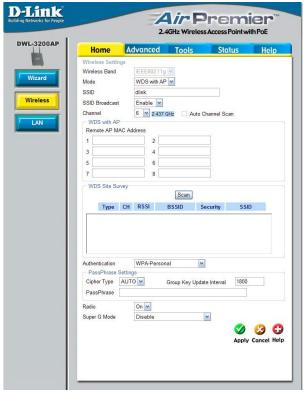

Cipher Type: When you select WPA-Personal, AES is used here.

Group Key Update Interval:

Select the interval during which the group key wll be valid. The default value of 1800 is recommended, a lower interval may reduce the data transfer rate.

PassPhrase: When you select WPA-Personal, please enter a PassPhrase in the corresponding field.

### Home > Wireless > WDS mode

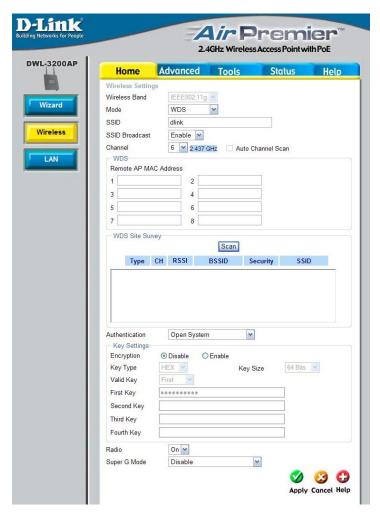

In WDS mode, the DWL-3200AP wirelessly connects multiple networks, without functioning as a wireless AP.

Wireless Band: IEEE 802.11g

**Mode:** WDS is selected from the pull-down menu.

SSID: Service Set Identifier (SSID) is the name designated for a specific wireless local area network (WLAN). The SSID's factory default setting is default. The SSID can be easily changed to connect to an existing wireless network or to establish a new wireless network.

**SSID Broadcast:** Enable or Disable SSID broadcast. Enabling this feature broadcasts the SSID across the network.

**Channel:** 6 is the default channel. All devices on the network must share the same channel.

| Auto Channel<br>Scan:  |                                                                   | nable or Disable. (Enable this feature to auto-select the or best wireless performance.)                                                                                                    |
|------------------------|-------------------------------------------------------------------|----------------------------------------------------------------------------------------------------|
| Remote AP MAC Address: |                                                                   | MAC addresses of the APs in your network that will serve s to wirelessly connect mulitple networks.                                                                                                    |
| WDS Site Survey:       |                                                                   | he <b>Scan</b> button to search for available wireless networks. he network you want to connect to.                                                                                                    |
| Authentication:        | WPA-Per<br>WPA2-Pe                                                | Key<br>stem/Shared Key<br>rsonal                                                                                                    |
|                        | work. Select SI that share Select O encryptio Select Wi secure yo | pen System to communicate the key across the net- nared Key to limit communication to only those devices the same WEP settings. pen System/Shared Key to allow either form of data n. PA-Personal, WPA2-Personal, or WPA-Auto-Personal to our network using a password and dynamic key changes. IUS Server required).          |
| Radio:                 | Select O                                                          | n or <b>Off</b> .                                                                                                    |
| Super G Mode:          | increase<br>Super G<br>For top p<br>Super G                       | is a group of performance enhancement features that end user application throughput in an 802.11g network. is backwards compatible to standard 802.11g devices. erformance, all wirelss devices on the network should be capable. Select either <b>Disabled</b> , <b>Super G without Turbo</b> , <b>G with Dynamic Turbo</b> . |
|                        | Disabled:                                                         | Standard 802.11g support, no enhanced capabilities.                                                                                                    |
|                        | Super G<br>without<br>Turbo:                                      | Capable of Packet Bursting, FastFrames, Compression, and no Turbo mode.                                                                                                    |
|                        | Super<br>G with<br>Dynamic<br>Turbo:                              | Capable of Packet Bursting, FastFrames, Compression, and Dynamic Turbo. This setting is backwards compatible with non-Turbo (legacy) devices. Dynamic Turbo mode is only enabled when all devices on the wireless network are configured with Super G with Dynamic Turbo enabled.                                              |
|                        |                                                                   |                                                                                                    |

### Home > Wireless > WDS mode > WEP

**Encryption:** | Select **Disabled** or **Enabled.** (**Disabled** is selected here).

Key Type\*: | Select HEX or ASCII.

**Key Size:** | Select **64-**, **128-**, **152-**bits.

**Valid Key:** Select the **1st** through the **4th** key to be the active key.

First through Input up to four keys for encryption. You will select one of these Fourth keys: keys in the valid key field.

## Home > Wireless > WDS mode > WPA-Personal, WPA2-Personal, & WPA-Auto-Personal

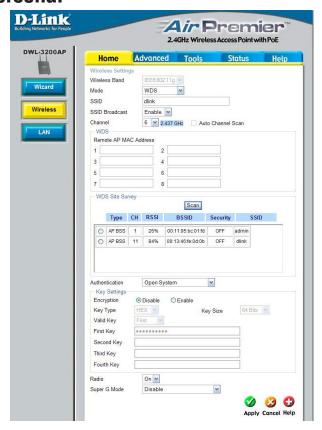

**Cipher Type:** When you select **WPA-Personal**, **AES** is used here.

Group Key Update Interval:

Select the interval during which the group key wll be valid. The default value of 1800 is recommended, a lower interval may reduce the data transfer rate.

PassPhrase: When you select WPA-Personal, please enter a PassPhrase in the corresponding field.

## **Home > Wireless Modes**

| AP Mode      | Authentication Available |
|--------------|--------------------------|
| Access Point | Open System              |
|              | Shared Key               |
|              | Open System/Shared Key   |
|              | WPA-Enterprise           |
|              | WPA-Personal             |
|              | WPA2-Enterprise          |
|              | WPA2-Personal            |
|              | WPA-Auto-Enterprise      |
|              | WPA-Auto-Personal        |
| WDS with AP  | Open System              |
|              | Shared Key               |
|              | Open System/Shared Key   |
|              | WPA-Personal             |
|              | WPA2-Personal            |
|              | WPA-Auto-Personal        |
| WDS          | Open System              |
|              | Shared Key               |
|              | Open System/Shared Key   |
|              | WPA-Personal             |
|              | WPA2-Personal            |
|              | WPA-Auto-Personal        |
|              |                          |
|              |                          |
|              |                          |

### Home > LAN

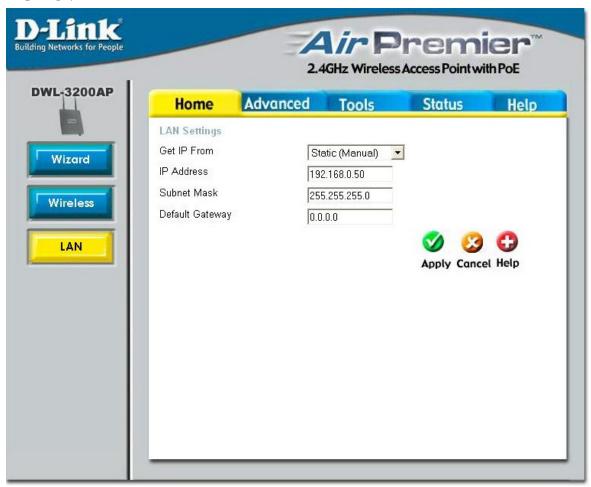

LAN is short for Local Area Network. This is considered your internal network. These are the IP settings of the LAN interface for the DWL-3200AP. These settings may be referred to as private settings. You may change the LAN IP address if needed. The LAN IP address is private to your internal network and cannot be seen on the Internet.

Get IP From: Static (Manual) is chosen here. Choose this option if you do not have

a DHCP server in your network, or if you wish to assign a static IP address to the DWL-3200AP. When DHCP is selected the other fields

here will be greyed out.

IP Address: The default IP address is 192.168.0.50. Assign a static IP address

that is within the IP address range of your network.

Subnet Mask: Enter the subnet mask. All devices in the network must share the

same subnet mask.

Default Gateway: Enter the IP address of the gateway in your network. If there isn't

a gateway in your network, please enter an IP address within the

range of your network.

### **Advanced > Performance**

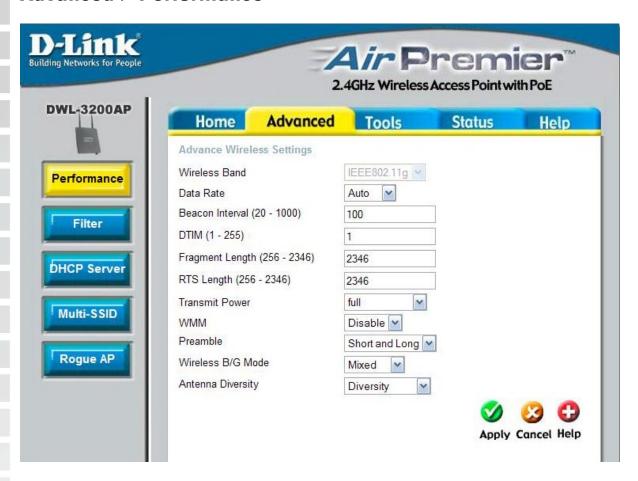

Wireless Band: IEEE 802.11g

Data Rate:\* The Data Rates are Auto, 1Mbps, 2Mbps, 5.5Mbps, 6Mbps, 9Mbps,

11Mbps, 12Mbps, 18Mbps, 24Mbps, 36Mbps, 48Mbps, 54Mbps.

Beacon Interval: Beacons are packets sent by an access point to synchronize a

network. Specify a beacon interval value. The default (100) is

recommended.

DTIM: (Delivery Traffic Indication Message) - Select a setting between 1 and

255. **1** is the default setting. DTIM is a countdown informing clients of the next window for listening to broadcast and multicast messages.

Fragment Length: The fragmentation threshold, which is specified in bytes, determines

whether packets will be fragmented. Packets exceeding the 2346 byte setting will be fragmented before transmission. 2346 is the

default setting

\*"Maximum wireless signal rate based on IEEE Standard 802.11a and 802.11g specifications. Actual data throughput will vary. Network conditions and environmental factors, including volume of network traffic, building materials and construction, and network overhead lower actual data throughout rate."

RTS Length: This value should remain at its default setting of 2346. If you encounter inconsistent data flow, only minor modifications to the value range between 256 and 2346 are recommended **Transmit Power:** Choose full, half (-3dB), quarter (-6dB), eighth (-9dB), minimum power. WMM: Select Enable or Disable, Disable is selected by default. WMM stands for Wi-Fi Multimedia, by enabling this feature it will improve the user experience for audio and video applications over a Wi-Fi network. Praemble: Select the default value Short and Long, or Long Only. Wireless B/G Mode: This function allows you to configure the wireless network with IEEE 802.11g only, IEEE 802.11b only, or IEEE 802.11g with backward interoperability with IEEE 802.11b. **Antenna Diversity:** The DWL-3200AP supports 2.4GHz radio with two antennas. Radio is connected to each antenna and supports auto diversity mode by default. This means that the access point will auto switch to the antenna with better RSSI value. Diversity: The DWL-3200AP will auto switch to the antenna with better RSSI value. Left Antenna: The AP will not switch antenna and the radio will use the left antenna (when facing the AP) to transmit and receive packets. Right Antenna: AP won't switch antenna and the radio will use the right antenna (when facing the AP) to transmit and receive packets.

### **Advanced > Filters > Wireless Access Settings**

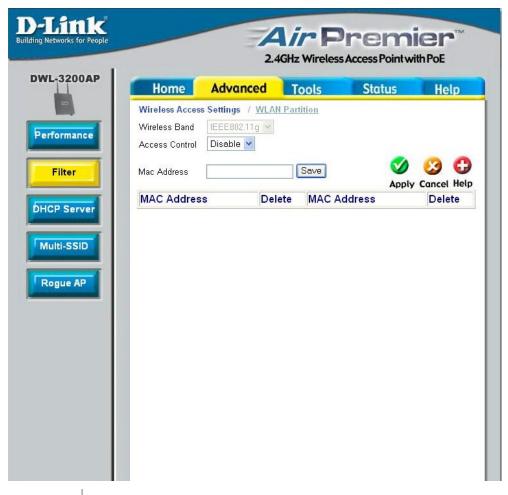

Wireless Band: | IEEE 802.11g

Access Control: Select **Disabled** to disable the filters function.

Select **Accept** to accept only those devices with MAC addresses

in the Access Control List.

Select Reject to reject the devices with MAC addresses in the

Access Control List.

MAC Address: Enter the MAC addresses that you wish to include in your filters

list, and click Save.

MAC Address List: When you enter a MAC address, it appears in this list. Highlight a

MAC address and click **Delete** to remove it from the list.

### Advanced > Filters > WLAN Partition

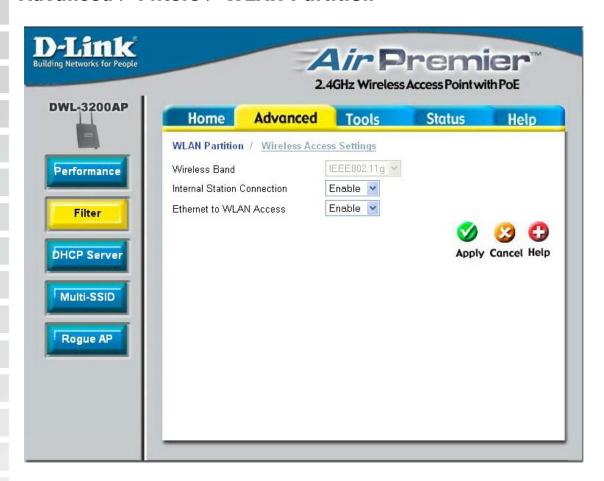

**Wireless Band:** 

IEEE 802.11g

Internal Station Connection:

Enabling this feature allows wireless clients to communicate with each other. If this is disabled, wireless stations of the selected band are not allowed to exchange data through the access point.

Ethernet to WLAN Access:

Enabling this feature allows Ethernet devices to communicate with wireless clients. If this is disabled, all data from the Ethernet to associated wireless devices is blocked. Wireless devices can still send data to the Ethernet.

### **Advanced > DHCP Server > Dynamic Pool Settings**

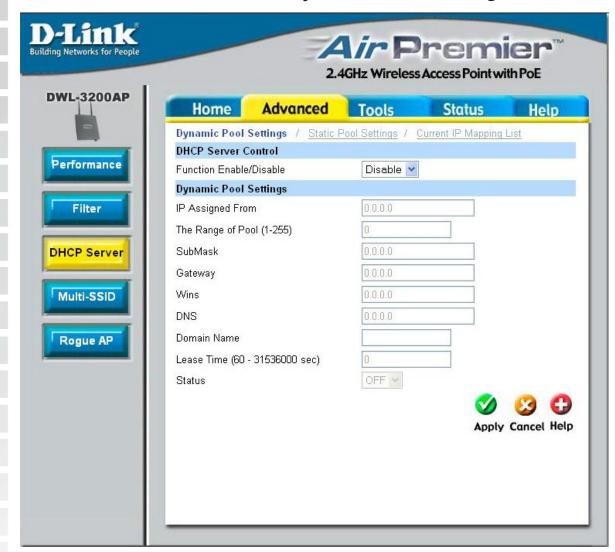

DHCP Server Control:

**Dynamic Host Configuration Protocol** assigns dynamic IP addresses to devices on the network. This protocol simplifies network management and allows new wireless devices to receive IP addresses automatically without the need to manually assign new IP addresses.

Select **Enable** to allow the DWL-3200AP to function as a DHCP server.

**IP Assigned From:** 

Input the first IP address available for assignment in your network.

The Range of Pool (1-255):

Enter the number of IP addresses available for assignment.

## DWL-3200AP User's Manual Using the Configuration Menu Advanced > DHCP Server > Dynamic Pool Settings (continued) SubMask: All devices in the network must have the same subnet mask to communicate. Enter the submask for the network here. **Gateway:** Enter the IP address of the gateway on the network. Wins: Windows Internet Naming Service is a system that determines the IP address of a network computer that has a dynamically assigned IP address. DNS: Enter the IP address of the DNS server. The DNS (Domain Name Server) translates domain names such as www.dlink.com into IP addresses. **Domain Name:** Enter the domain name of the DWL-3200AP, if applicable. (An example of a domain name is: www.dlink.com.) **Lease Time** The Lease Time is the period of time before the DHCP server will (60-31536000 assign new IP addresses. sec.): Status: Turn the **Dynamic Pool Settings ON** or **OFF** here.

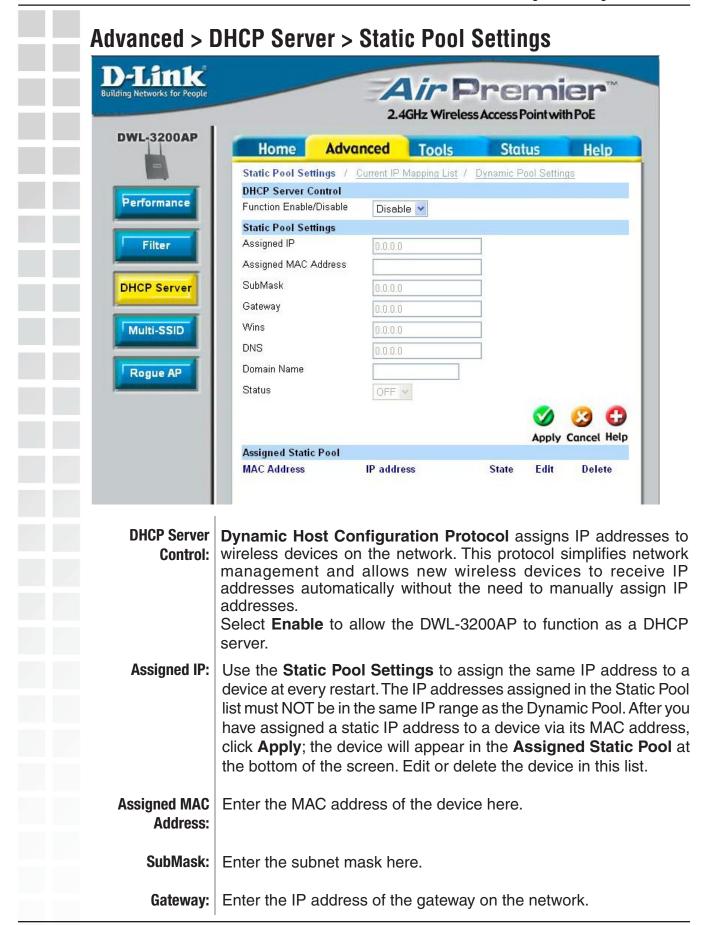

Wins: Windows Internet Naming Service is a system that determines

the IP address of a network computer with a dynamically assigned

IP address, if applicable.

**DNS:** Enter the IP address of the Domain Name Server, if applicable.

The DNS translates domain names such as www.dlink.com into IP

addresses.

**Domain Name:** Enter the domain name of the DWL-3200AP, if applicable.

Status: This option turns the Static Pool settings ON or OFF.

## **Advanced > DHCP Server > Current IP Mapping List**

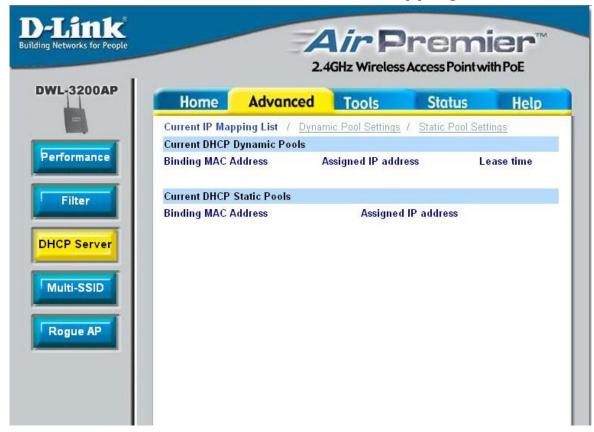

This screen displays information about the current DHCP dynamic and static IP address pools. This information is available when you enable the DHCP function of the DWL-3200AP and assign dynamic and static IP address pools.

**Current DHCP Dynamic Pools:** 

These are IP address pools to which the DHCP server function has assigned dynamic IP addresses.

## Advanced > DHCP Server > Current IP Mapping List (continued)

**Binding MAC** The MAC address of a device on the network that is within the DHCP address: dynamic IP address pool.

Assigned IP address: The current corresponding DHCP-assigned dynamic IP address of the device.

**Lease Time:** The length of time that the dynamic IP address will be valid.

Current DHCP Static These are IP address pools to which the DHCP server function has assigned static IP addresses.

Binding MAC The MAC address of a device on the network that is within the DHCP address: static IP address pool.

Assigned IP address: The current corresponding DHCP-assigned static IP address of the device.

#### **D-Link** *Air* Premier 2.4GHz Wireless Access Point with PoE DWL-3200AP Advanced Tools Status Help Home ☑ Enable Multi-SSID ☑ Enable VLAN State Multi-SSID 7 Index Filter SSID mssid7 Security WPA2-Personal DHCP Serve VLAN ID 4094 PassPhrase Settings Multi-SSID Cipher Type AUTO Group Key Update Interval 1800 PassPhrase password Save to table Mulit-SSID VLAN ID Del Index SSID Encryption Band Primary dlink 11a OFF Multi-SSID7 mssid7 11g WPA2-Personal 4094 o 🕴 🗗 Apply Cancel Help

#### Advanced > Multi-SSID

If you want to configure the Guest and Internal networks on Virtual LAN (VLANs), the switch and DHCP server you are using must suppport VLANs. As a prerequisite step, configure a port on the switch for handling VLAN tagged packets as described in the IEEE802.1Q standard.

**Enable Multi-SSID:** Check to use Multi-SSID.

**Enable VLAN Status:** Check to use a VLAN.

**Band:** | IEEE802.11g is selected.

Index: You can select up to 7 multi-SSIDs. The default multi-SSIDs is the

primary, which puts the total to 8 multi-SSIDs.

**SSID:** Service Set Identifier (SSID) is the name designated for a specific

wireless local area network (WLAN). The SSID's factory default setting is **default**. The SSID can be easily changed to connect to an

existing wireless network or to establish a new wireless network.

Security: The Multi-SSIDs security can be WPA/WPA2-Enterprise or

WPA-Auto-Enterprise only when the Primary SSID's security is at the same security level. Also, they must connect to the same RADIUS

server.

### Advanced > Multi-SSID (continued)

VLAN ID: If you configure enable Guest access and configure Internal and Guest networks on VLANs, this field will be enabled.

Provide a number between 1 and 4094 for the Internal VLAN.

This will cause the access point to send DHCP requests with the VLAN tag. The switch and the DHCP server must support VLAN IEEE802.1Q frames. The access point must be able to reach the DHCP server.

Check with the Administrator regarding the VLAN and DHCP configurations.

**Key Type:** | Select **HEX** or **ASCII**.

**Key Size:** | Select **64-bit**, **128-bit**, or **152-bit**.

Key: Select the 1st key all the way through the 4th key, to be set as the active key. Enter key here.

| When Primary SSID is set to any of the following security levels: | Multi-SSID can use any of these security levels: |
|-------------------------------------------------------------------|--------------------------------------------------|
|                                                                   |                                                  |
| None                                                              | None                                             |
| Open System (WEP)                                                 | Open System (WEP)                                |
| Shared Key (WEP)                                                  | Shared Key (WEP)                                 |
| WPA-Personal                                                      | WPA-Personal                                     |
| WPA2-Personal                                                     | WPA2-Personal                                    |
| WPA-Auto-Personal                                                 | WPA-Auto-Personal                                |
| WPA-Enterprise                                                    | None                                             |
| WPA2-Enterprise                                                   | Open System (WEP)                                |
| WPA-Auto-Enterprise                                               | Shared Key (WEP)                                 |
|                                                                   | WPA-Personal                                     |
|                                                                   | WPA2-Personal                                    |
|                                                                   | WPA-Auto-Personal                                |
|                                                                   | WPA-Enterprise                                   |
|                                                                   | WPA2-Enterprise                                  |
|                                                                   | WPA-Auto-Enterprise                              |

Note: If WPA or WPA2 is being used, it will occupy the key space 2 and 3, which will leave key 1 and 4 for other SSIDs to use for WEP.

When you configure one Multi-SSID, you must click Save to Table and then click Apply to save your settings.

38 D-Link Systems, Inc.

#### Advanced > Multi-SSID > WEP Encryption

**Key Type:** Select **HEX** or **ASCII** if you are using WEP encryption.

**Key Size:** | Select 64-, 128-, 152-bits

**Key:** Select the 1st through the 4th key to be the active key. Enter the key here.

**Note:** If any of the SSID uses WPA, WPA2, WPA-Auto, it will take the space of key2 and key3. The rest can only use key1, key4, no security, or use WPA also.

# Advanced > Multi-SSID > WPA-Personal, WPA2-Personal, & WPA-Auto-Personal

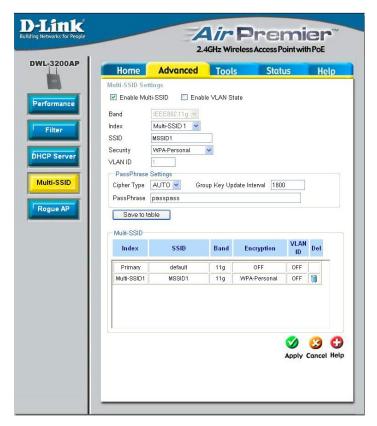

Cipher Type:

When you select **WPA-Personal**, please select **AUTO**, **AES**, or **TKIP** from the pull down menu.

Group Key Update Interval:

Select the interval during which the group key wll be valid. The default value of 1800 is recommended.

PassPhrase: When you select WPA-Personal, please enter a PassPhrase in

the corresponding field.

D-Link Systems, Inc.

#### Advanced > Rogue AP

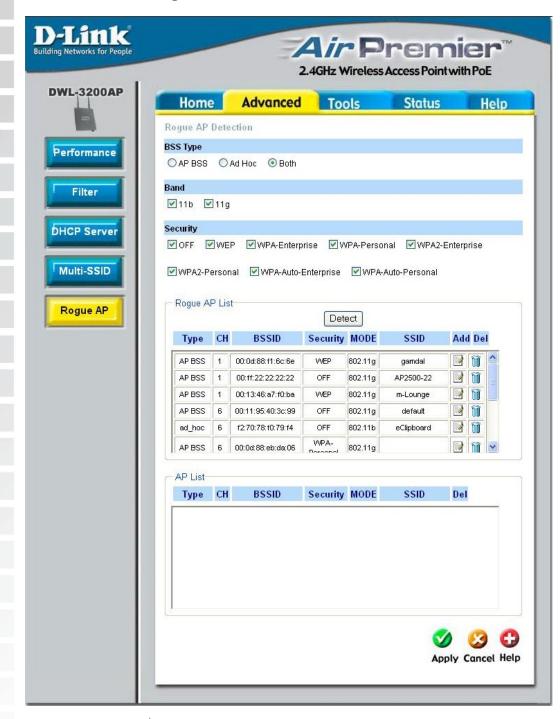

BSS Type: The Basic Service Set Type allows you to select from AP BSS, Ad Hoc, or Both.

**Band:** Select the type of network (bands 11b and 11g) that you would like the AP detection to search on.

## Advanced > Rogue AP (continued)

Security: Select the Security type OFF, WEP, WPA-Enterprise, WPA-Personal,

WPA2-Enterprise, WPA2-Personal, WPA-Auto-Enterprise, and WPA-Auto-Personal that you would like to consider during AP

detection.

Rogue AP List: This window shows all of the neighbor APs detected, which is based

on your criteria from above (BSS Type, Band, and Security). If the AP is in the same network, or if you know the AP, just click on "Add"

to save it to the AP list.

AP List: This window shows all of the APs that are allowed access on the

network.

#### Tools > Admin

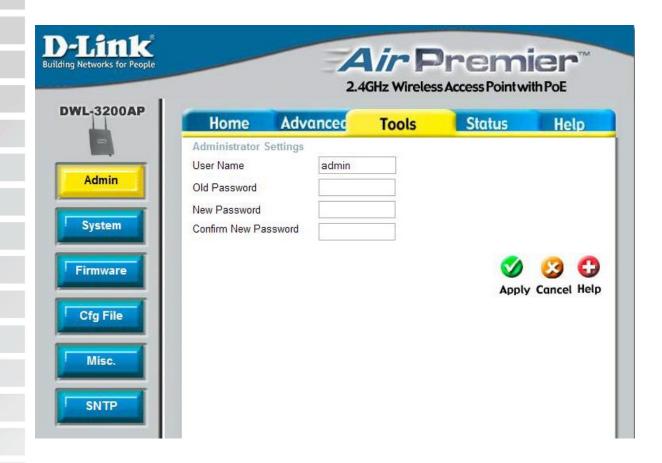

**User Name:** Enter a user name. The default setting is **admin**.

**Old Password:** To change your password, enter the old password here.

**New Password:** Enter your new password here.

Confirm New

Password: Enter your new password again.

#### Tools > System

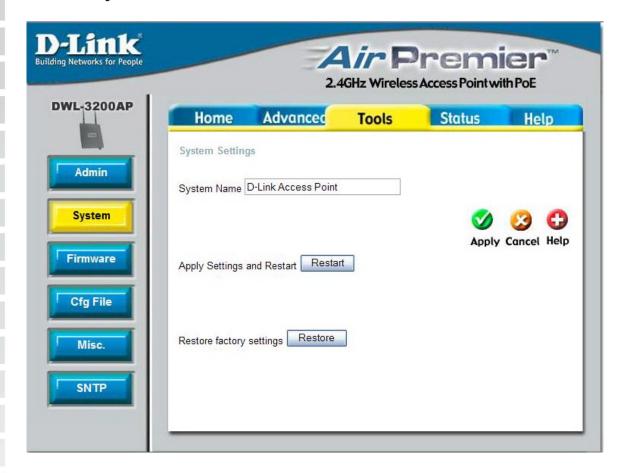

**System Name:** You can change the system name here for SNMP and AP Manager use.

**Apply Settings and** Click Restart to apply the system settings and restart the **Restart:** DWL-3200AP.

**Restore to Factory** Click Restore to return the DWL-3200AP to its factory default **Default Settings:** settings.

#### **Tools > Firmware**

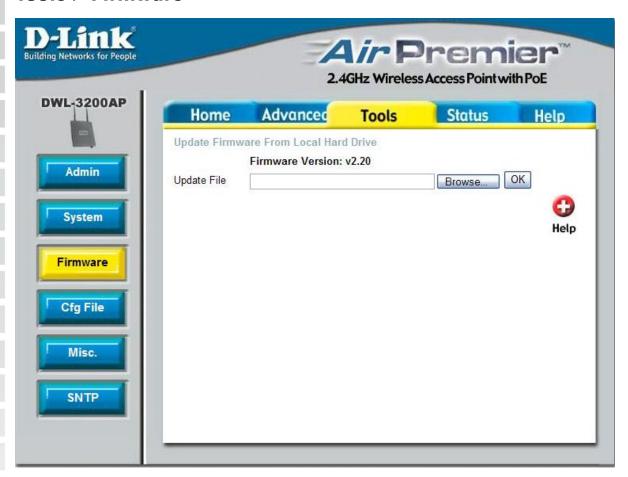

**Update File:** 

After you have downloaded the most recent version of the firmware from http://support.dlink.com to your hard drive, you can **Browse** your hard drive to locate the downloaded file. Select the file and click **OK** to update the firmware.

#### Tools > Cfg File

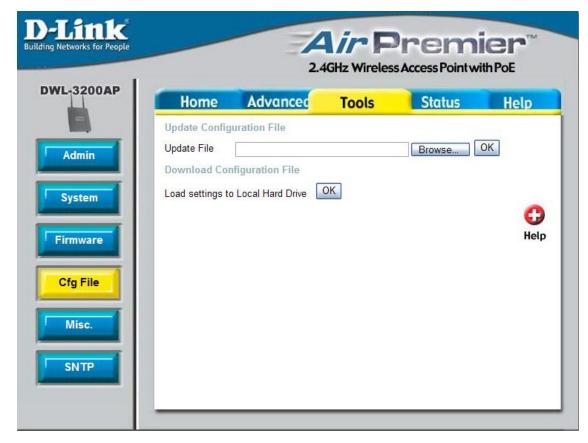

**Update File:** 

Browse for the configuration settings that you have saved to your hard drive. Click OK after you have selected the settings file.

Load Settings to the Loacl Hard Drive:

Click OK to save the selected settings to your hard drive.

#### Tools > Cfg File > Choose file

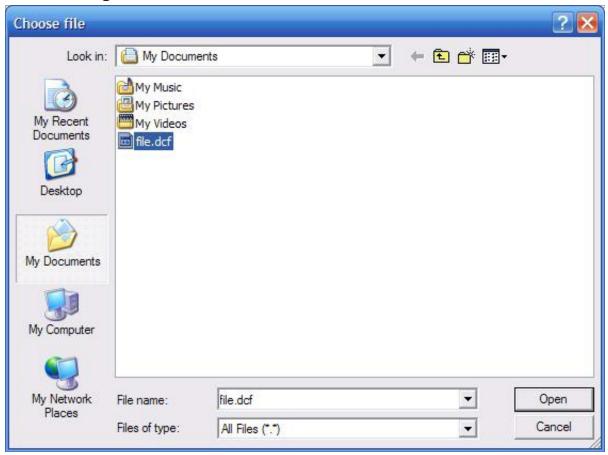

When you click **Browse** in the previous screen, the dialog box shown above appears. Select the file you wish to download and click **Open**. Click **OK** to begin loading.

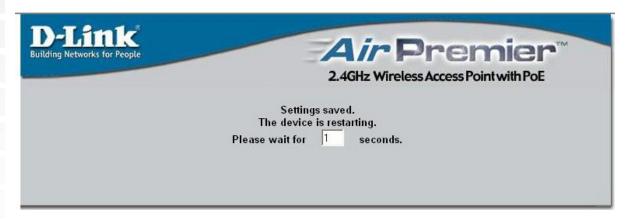

Click **Restart** for the settings to take effect. The dialog box above will appear as the device restarts. Please wait for a few seconds.

#### Tools > Misc > Telnet Settings

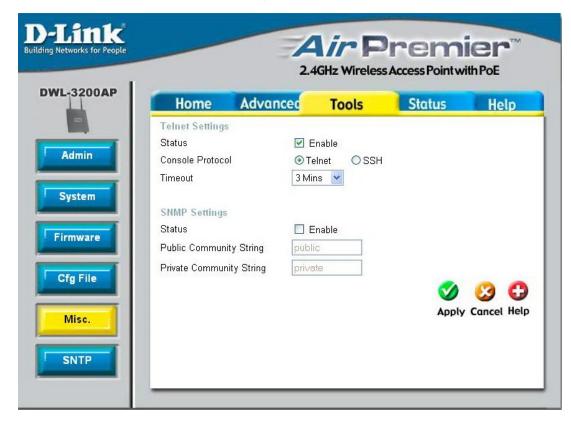

Telnet is a program that allows you to control your network from a single PC.

Status: Telnet is enabled by default.

**Console Protocol:** Choose between Telnet and SSH.

**Timeout:** Select a time period after which a session timeout will occur.

#### Tools > Misc > SNMP Settings

**Status:** Click Enabled to support SNMP. SNMP is disabled by default.

Public Community When SNMP is enabled, you can change the Public Community String: Name here.

Sumg. Name here.

**Private Community** When SNMP is enabled, you can change the Private Community **String:** Name here.

### **SNTP/NTP Server Settings**

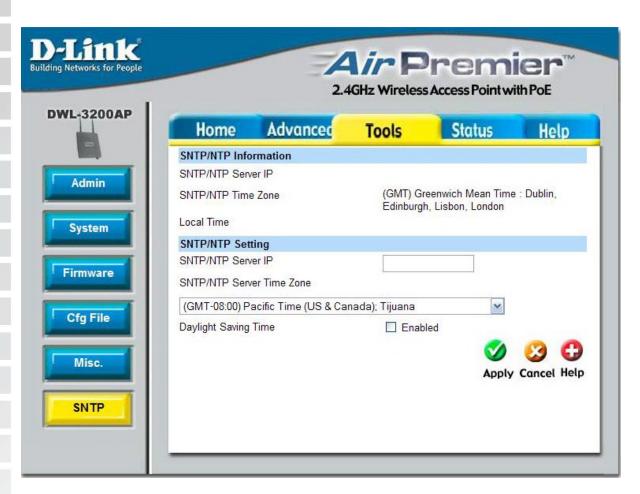

SNTP/NTP Information:

The time server IP address, time zone, and the local time will be displayed here.

**Server IP Address:** 

Enter the IP address of a SNTP/NTP server.

Time Zone:

Select your time zone from the drop-down menu.

**Daylight Saving** 

Time:

Check the box to enable daylight savings time.

#### **Status > Device Info**

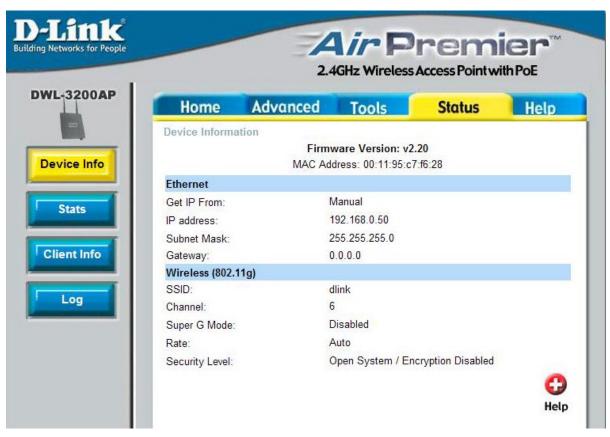

**Device** 

This window displays the settings of the DWL-3200AP, the firmware Information: version and the MAC address.

#### Status > Stats

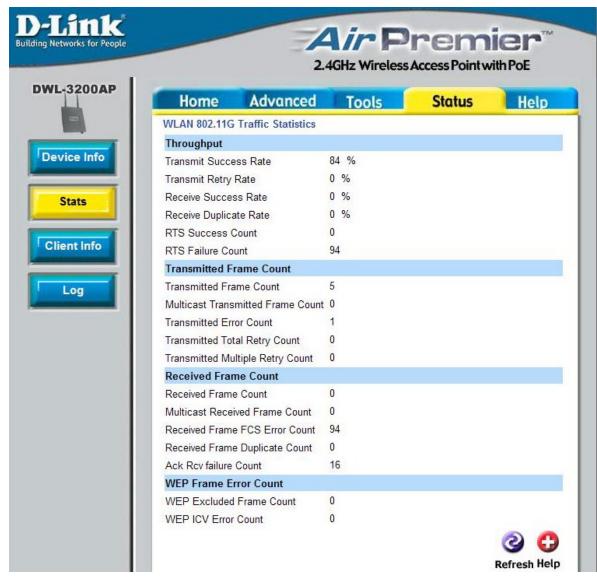

WLAN 802.11G Traffic Statistics:

This window displays the statistics of the IEEE 802.11g network.

#### Status > Client Info

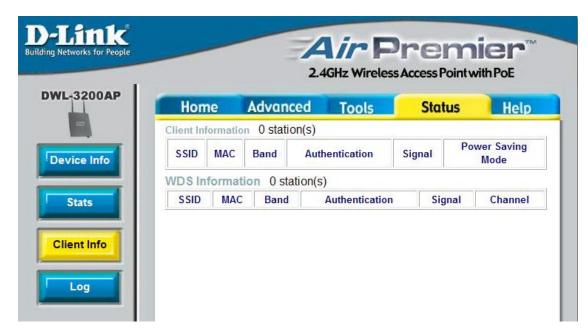

Client Information: Information on wireless clients will be shown here. A client is a device

on the network that is communicating with the DWL-3200AP with a

wireless connection.

WDS Information: This will display the WDS information when in WDS with AP and

WDS modes.

The following information is available for each client that is communicating with the DWL-3200AP.

MAC: Displays the MAC address of the client.

**Band:** Displays the wireless band.

**Authentication:** Displays the type of authentication that is enabled.

Signal: Indicates the strength of the signal

**Power Saving** 

**Mode:** Displays the status of the power saving feature.

**Channel:** Displays the channel of the WDS link.

#### Status > Log

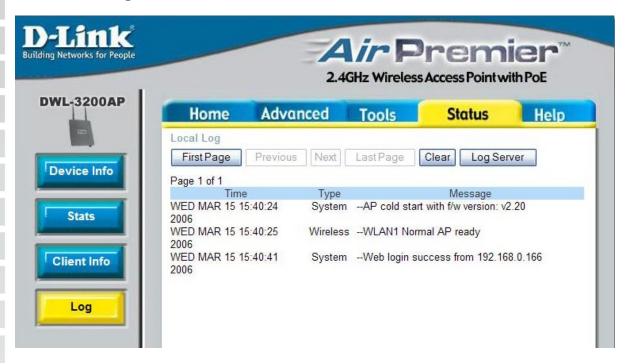

The log information will include, but not limited to, the following items:

- Upgrade Firmware
- Client associate and disassociate with AP
- Web login

**Log Server:** If you require more space to hold your logs, please provide the IP address of the Server that will store your logs. The embedded memory can only have up to 300 logs.

Log Server/IP

**Address:** Enter the IP address of the log server.

Log Type: Check the box for the type of activity you want to log. There are three types: System Activity, Wireless Activity, and Notice.

D-Link Systems, Inc.

#### Help

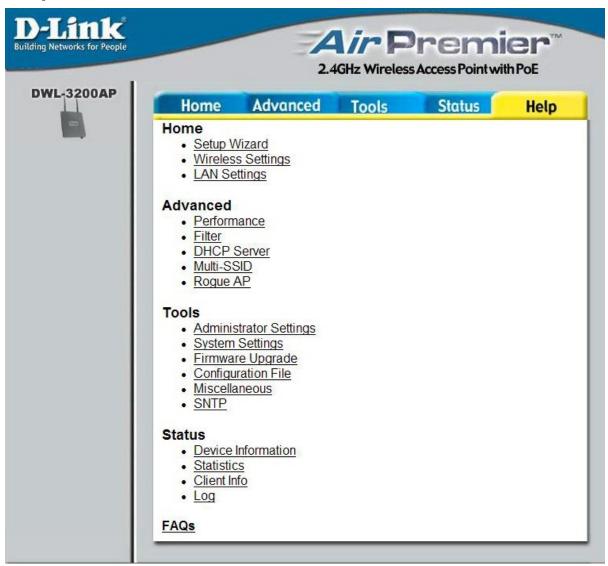

**Help:** Click on any item in the Help screen for more information.

D-Link Systems, Inc.

# **Using the AP Manager**

The **AP Manager** is a convenient tool to manage the configuration of your network from a central computer. With **AP Manager** there is no need to configure devices individually.

To launch the AP Manager:

- Go to the Start Menu
- Select Programs
- Select D-Link AirPremier AP Manager
- Select DWL-3200AP

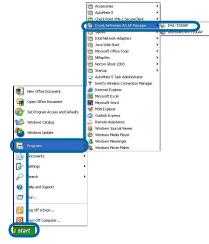

#### **Discovering Devices**

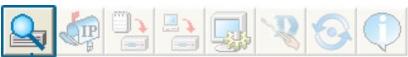

Click on this button to discover the devices available on the network.

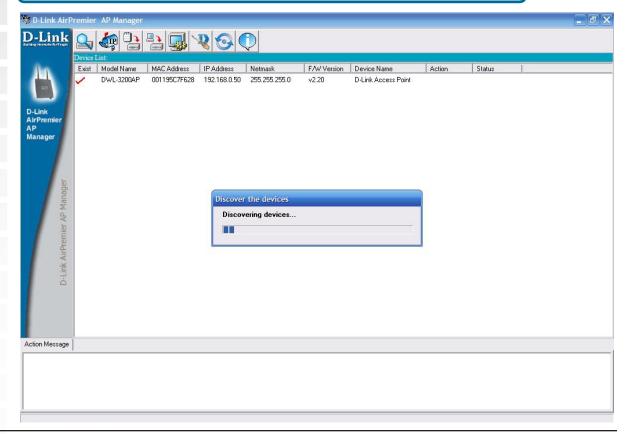

#### **Selecting Devices**

The AP Manager allows you to configure multiple devices all at once. To select a single device, simply click on the device you want to select. To select multiple devices, hold down the **Ctrl** key while clicking on each additional device. To select an entire list, hold the **Shift** key, click on the first AP on the list and then click on the last AP on the list.

#### **IP Configuration**

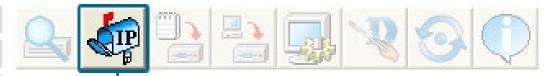

You can assign an IP address to an AP or assign IP addresses to multiple AP's by clicking on this button after selecting the device(s).

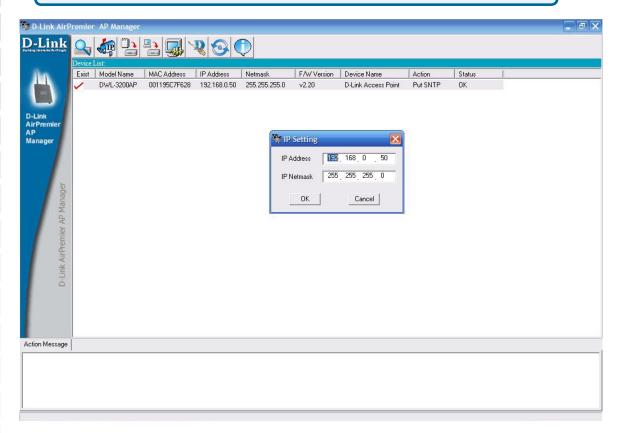

Select the AP that you want to assign an IP address to and click the IP button. Enter the IP address and IP netmask for the selected device and click OK.

You can configure multiple AP's with IP addresses all at once. Click on the IP button after you've selected all of the AP's you want to assign an IP address. Enter the IP address you want to assign the first unit and the AP manager will automatically assign sequential IP addresses.

#### **Device Configuration**

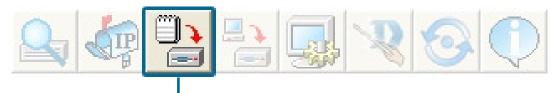

Click on this button to access the configuration properties of the selected device(s).

The device configuration window allows you to configure settings but does not actually apply the settings to the device unless you click the **Apply** button. You can also save and load configuration files from this window. When you load a configuration file, you must click **Apply** if you want the settings to be applied to the selected device(s).

You can configure a single device by highlighting one device in the list, or you can configure multiple devices by highlighting multiple devices before clicking on the Device Configuration icon pictured above. The examples in this section show single device configuration. When you select multiple devices for configuration the procedure will be similar.

Check All

The Check All button will select all configurable options. Any setting that has a checkmark next to it is applied to the device or saved to the configuration file.

Clear Checks

The Clear Checks button deselects all configurable options. This feature is useful if you only want to change a few settings. Deselect all items and only check the items that you want to modify.

Refresh

Refresh will revert to the actual device settings of the selected device(s).

Apply

To save settings to the device, you must click the Apply button. Only settings that have a checkmark next to them will be applied.

Open

The open button is used to load a previously saved configuration file. After opening a configuration file, you must click the Apply button to save the settings to the selected device(s).

Save

The save button allows you to save a configuration file of the selected device settings. Only settings that have a checkmark next to them are saved. You cannot save a configuration file if you selected more than one device in the device list.

Exit

The Exit button will close the device configuration window. Any settings that haven't been applied will be lost.

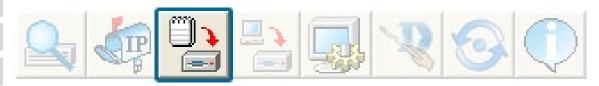

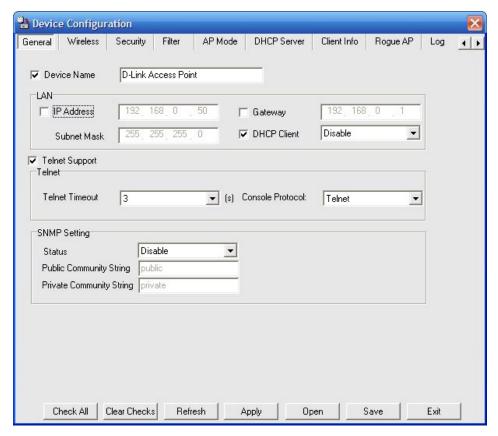

#### **Device Configuration > General**

When selecting multiple devices for configuration, some options are unavailable for configuration by default as noted(\*) below:

Device Name(\*):

This allows you to change the device name for the selected access point. You must place a checkmark in the Device Name box to change the name. This option should only be configured when one access point is selected for configuration.

IP address and Subnet Mask(\*):

If you've selected one device for configuration and you want to change the IP address of the device, check the IP Address box. You ca then enter an IP address and Subnet Mask for the selected access point. This option should only be configurable when one access point is selected for configuration. To configure multiple devices with an IP address at one time, please reference the previous page.

Gateway:

Enter the IP address of your gateway, typically your router address.

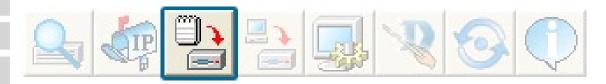

#### **Device Configuration > General (continued)**

DHCP client: There is a pulldown menu to select enabled or disabled. When

enabled, the selected device(s) will function as a DHCP client(s). This allows them to receive IP configuration information from a DHCP server. When disabled, the access point(s) must have a static IP

address assigned to them.

**Telnet Support**: This pulldown selection enables or disables the ability to Telnet into

the selected device(s).

**Telnet Timeout**: This pulldown selection defines the timeout period during a Telnet

session with the selected device(s).

**Console Protocol**: Select either **Telnet** or **SSH** from the pulldown.

**Status**: Click Enabled to support SNMP. SNMP is disabled by default.

Public Community | When SNMP is enabled, you can change the Public Community

String: Name here.

**Private Community** When SNMP is enabled, you can change the Private Community

String: Name here.

#### **Device Configuration > Wireless**

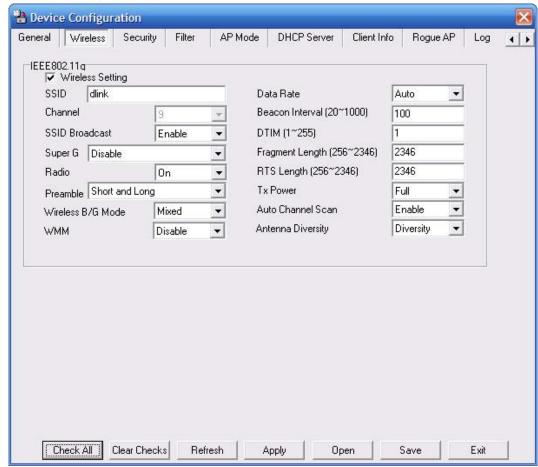

Wireless: Check to enable wireless mode.

**SSID**: The Service Set (network) Identifier of your wireless network.

**Channel**: Allows you to select a channel. 6 is the default setting (see Auto Channel Scan on the next page).

**SSID Broadcast**: Allows you to enable or disable the broadcasting of the SSID to network clients.

Select this option to enable a wireless signal rate of up to 108Mbps.

Radio Wave: Select On or Off.

Super G:

**Preamble:** Select the default value **Short and Long**, or **Long Only**.

Wireless B/G Mode: | Select Mixed, 11G Only, or 11B Only.

WMM: Select **Enable** or **Disable**, **Disable** is selected by default. WMM stands for Wi-Fi Multimedia, by enabling this feature it will improve the user experience for audio and video applications over a Wi-Fi

network.

#### **Device Configuration > Wireless**

Date Rate: A pulldown menu to select the maximum wireless signal rate for the

selected device(s).

Beacon Interval Bea (20~1000): netv

Beacons are packets sent by an access point to synchronize a network. Specify the beacon value for the selected device(s) here.

The default value of 100 is recommended.

**DTIM** (1~255): DTIM (Delivery Traffic Indication Message) is a countdown informing

clients of the next listening window for broadcast and multicast

messages.

Fragment Length

(256~2346):

This sets the fragmentation threshold (specified in bytes). Packets exceeding the value set here will be fragmented. The default is 2346.

RTS Length (256~2346):

The RTS value should not be changed unless you encounter

inconsistent data flow. The default value is 2346.

Tx Power: A pulldown menu for selecting the transmit power of the selected

device(s).

Auto Channel

Scan:

Select this option to automatically select the most optimal channel

available for wireless networking (default for AP mode).

**Antenna Diversity:** 

The DWL-3200AP supports 2.4GHz radio with two antennas. Radio is connected to each antenna and supports auto diversity mode by default. This means that the access point will auto switch to the antenna with better RSSI value.

Diversity: The DWL-3200AP will auto switch to the antenna with better RSSI value.

Left Antenna: The AP will not switch antenna and the radio will use the left antenna (when facing the AP) to transmit and receive packets.

Right Antenna: AP won't switch antenna and the radio will use the right antenna (when facing the AP) to transmit and receive packets.

D-Link Systems, Inc.

60

<sup>\*</sup>Maximum wireless signal rate derived from IEEE Standard 802.11g specifications. Actual data throughput will vary. Network conditions and environmental factors, including volume of network traffic, building materials and construction, and network overhead, lower actual data throughput rate. Environmental factors may adversely affect wireless signal range.

### **Device Configuration > Security > Authentication**

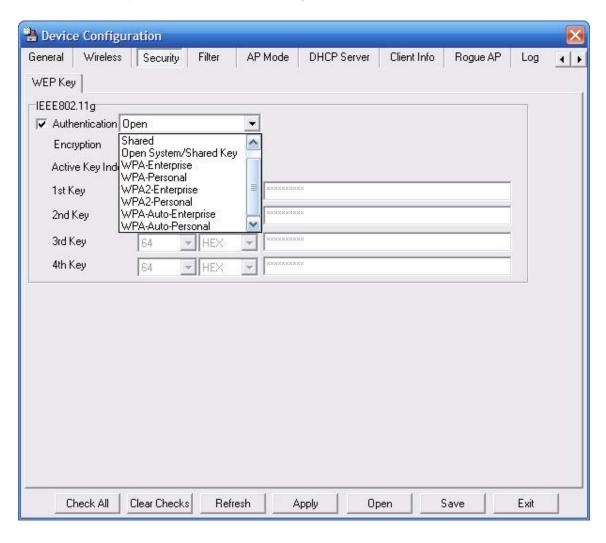

#### **Device Configuration > Security > Authentication (continued)**

|  | AP Mode      | Authentication Available |
|--|--------------|--------------------------|
|  | Access Point | Open System              |
|  |              | Shared Key               |
|  |              | Open System/Shared Key   |
|  |              | WPA-Enterprise           |
|  |              | WPA-Personal             |
|  |              | WPA2-Enterprise          |
|  |              | WPA2-Personal            |
|  |              | WPA-Auto-Enterprise      |
|  |              | WPA-Auto-Personal        |
|  | WDS with AP  | Open System              |
|  |              | Shared Key               |
|  |              | Open System/Shared Key   |
|  |              | WPA-Personal             |
|  |              | WPA2-Personal            |
|  |              | WPA-Auto-Personal        |
|  | WDS          | Open System              |
|  | WDS          | Shared Key               |
|  |              | Open System/Shared Key   |
|  |              | WPA-Personal             |
|  |              | WPA2-Personal            |
|  |              | WPA-Auto-Personal        |

Select **Open System** to communicate the key across the network.

Select **Shared Key** to limit communication to only those devices that share the same WEP settings.

Select Open System/Shared Key to allow either form of data encryption.

Select WPA-Enterprise, WPA2-Enterprise, or WPA-Auto-Enterprise to secure your network with the inclusion of a RADIUS server.

Select **WPA-Personal**, **WPA2-Personal**, or **WPA-Auto-Personal** to secure your network using a password and dynamic key changes. (No RADIUS Server required).

D-Link Systems, Inc. 62

# Device Configuration > Security > Open and Shared

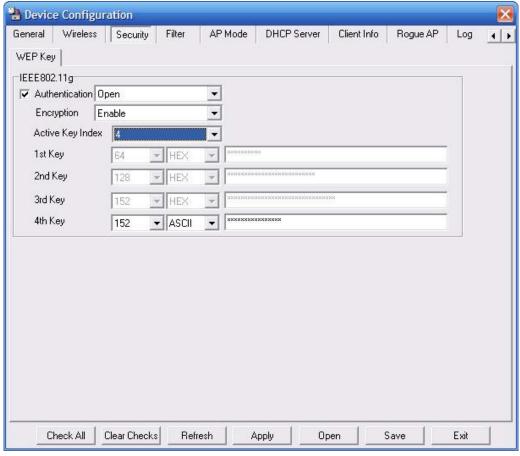

The Security tab contains the WEP configuration settings on the intial page. If you select WPA as the authentication type, an additional tab will appear with the WPA configuration options based on your selection.

Authentication
Type:
Select from the pulldown menu the type of authentication to be used on the selected device(s).

Encryption: Enable or disable encryption on the selected device(s).

Active Key Index: Select which defined key is active on the selected device(s).

Key Values: Select the key size (64-bit, 128-bit, or 152-bit) and key type (HEX or ASCII) and then enter a string to use as the key. The key length is automatically adjusted based on the settings you choose.

D-Link Systems, Inc.

# **Device Configuration > Security > WPA-Enterprise**, **WPA2-Enterprise**, **& WPA-Auto-Enterprise**

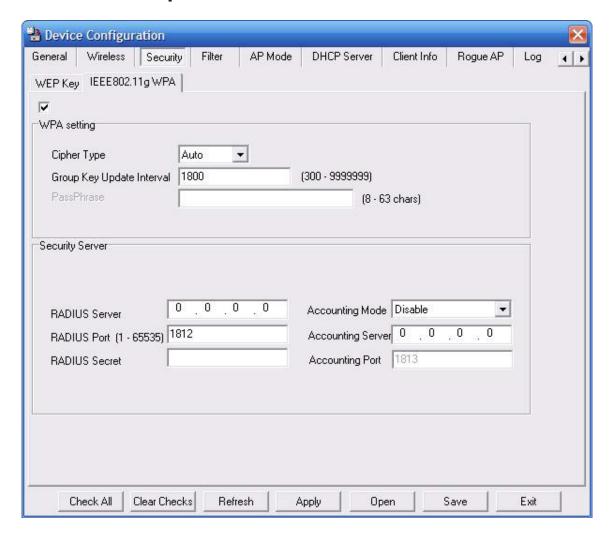

**Cipher Type:** Select **Auto**, **AES**, or **TKIP** from the pulldown menu. Select the interval during which the group key will be vaild. 1800 is the **Group Key Update** recommended setting. A lower interval may reduce transfer rates. Interval: **RADIUS Server:** Enter the IP address of the RADIUS server. **RADIUS Port:** Enter the port used on the RADIUS server (1812 is default). **RADIUS Secret:** Enter the RADIUS secret. **Accounting Mode:** Select if you want to use a different server for accounting. **Accounting Server:** Enter the IP address of the Accounting server. **Accounting Port:** Enter the Accounting port (1813 is default).

#### **Device Configuration > Security > WPA-Personal**, WPA2-Personal, & WPA-Auto-Personal

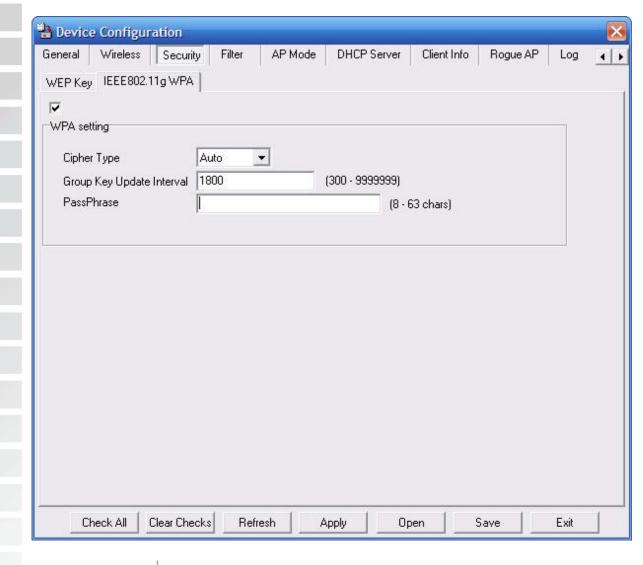

**Cipher Type:** Select Auto, AES, or TKIP from the pulldown menu.

**Group Key Update** Interval:

Select the interval during which the group key will be valid. 1800 is the recommended setting. A lower interval may reduce transfer rates.

PassPhrase:

Enter a PassPhrase between 8-63 characters in length.

#### **Device Configuration > Filters**

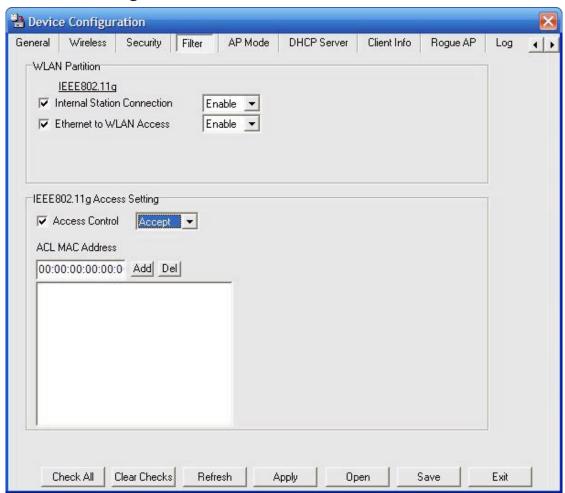

## Internal Station Connection:

Enabling this allows wireless clients to communicate with each other. When this option is disabled, wireless stations are not allowed to exchange data through the access point.

## Ethernet to WLAN Access:

Enabling this option allows Ethernet devices to communicate with wireless clients. When this option is disabled, all data from Ethernet to wireless clients is blocked. Wireless devices can still send data to the Ethernet devices when this is disabled.

## Access Control:

When disabled access control is not filtered based on the MAC address. If Accept or Reject is selected, then a box appears for entering MAC addresses. When **Accept** is selected, only devices with a MAC address in the list are granted access. When **Reject** is selected, devices in the list of MAC addresses are not granted access.

## Access Control List:

Add or Delete MAC addresses in the Access Control List.

### **Device Configuration > AP Mode**

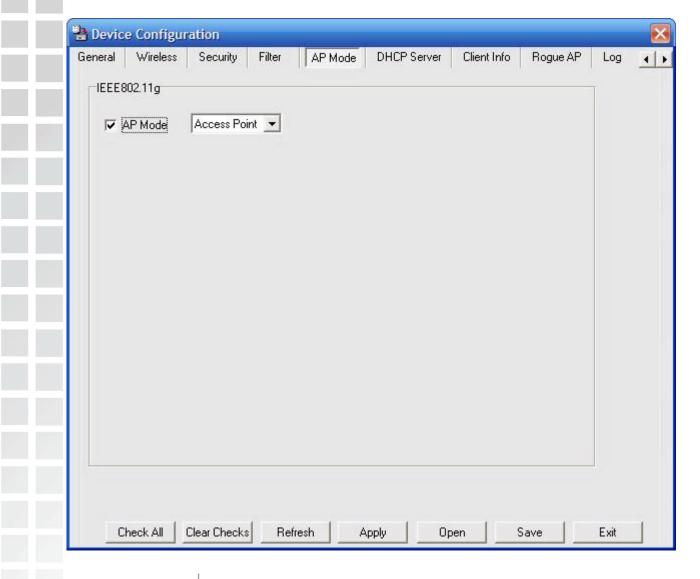

**Access Point:** 

There are 3 AP modes:

Access Point WDS with AP WDS

Please see the following pages for an explanation of the other 2 AP modes.

#### **Device Configuration > AP Mode > WDS with AP**

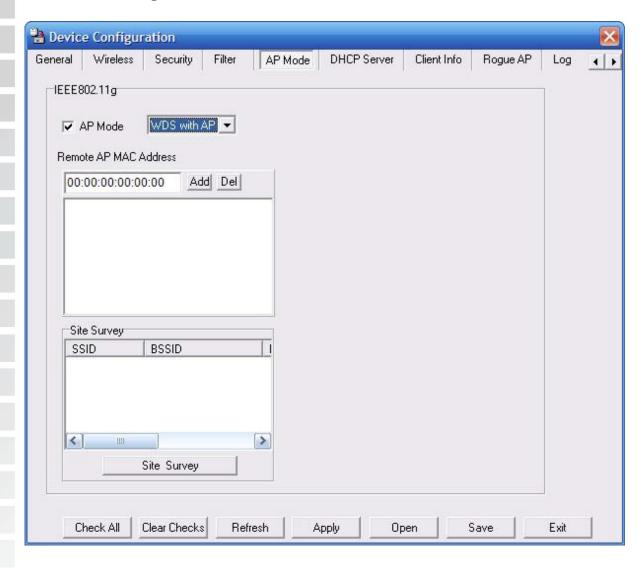

#### WDS with AP:

Allows you to connect multiple wireless LANs together, while still functioning as an AP. If enabled, you may either enter the MAC address of the other DWL-3200APs or click Site Survey and add APs from there.

#### **Device Configuration > WDS**

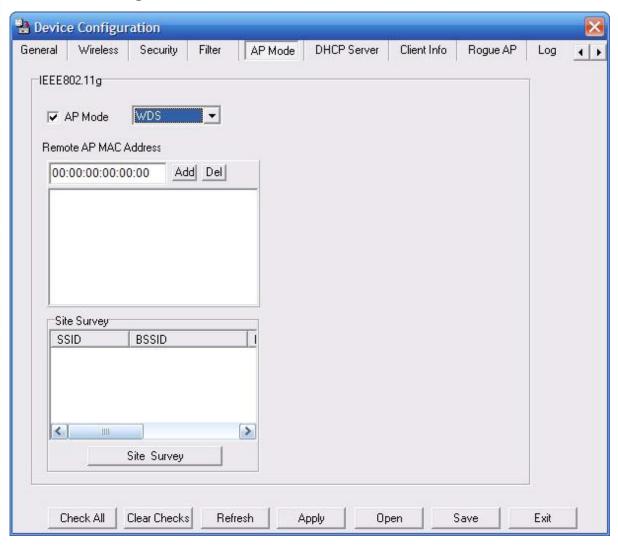

**WDS:** Allows you to connect multiple wireless LANs together. All other LANs must be using DWL-3200APs. When enabled, you may either enter the MAC address of the other DWL-3200APs or click Site Survey and add APs from there.

#### **Device Configuration > DHCP Server** 🗎 Device Configuration General Wireless Security Filter AP Mode DHCP Server Client Info ▼ DHCP Server Disable ▼ Dynamic Pool Settings □ Static Pool Settings Add Edit Del IP Assigned From: MAC Address IP Address Status Range of Pool (1~255) SubMask Gateway DNS Domain Name Lease Time(60~31536000 sec) Status OFF Check All Clear Checks DHCP Server: Enable or disable the DHCP server function.

Dynamic Pool

Click to enable Dynamic Pool Settings. Configure the IP address pool in the fields below.

**Settings:** 

Static Pool **Settings:** 

Click to enable Static Pool Settings. Use this function to assign the same IP address to a device at every restart. The IP addresses assigned in the Static Pool list must NOT be in the same IP range

as the Dynamic Pool.

**IP Assigned From:** 

Enter the initial IP address to be assigned by the DHCP server.

Range of Pool  $(1\sim255)$ :

Enter the number of allocated IP addresses.

SubMask:

Enter the subnet mask.

**Gateway:** 

Enter the gateway IP address, typically a router.

Wins:

Wins (Windows Internet Naming Service) is a system that determines the IP address of a network computer with a dynamically assigned

IP address, if applicable.

DNS:

The IP address of the DNS server, if applicable.

**Domain Name:** 

Enter the domain name of the DWL-3200AP, if applicable.

**Lease Time:** 

The period of time that the client will retain the assigned IP address.

Status:

This option turns the dynamic pool settings on or off.

#### **Device Configuration > Client Info**

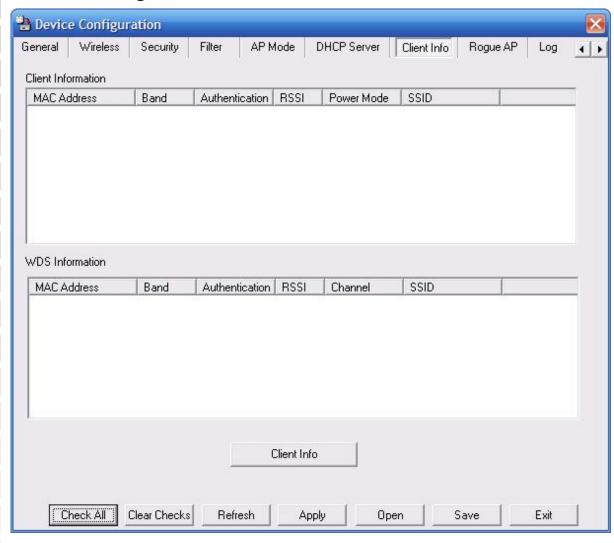

Client Information: Information on wireless clients will be shown here. A client is a device

on the network that is communicating with the DWL-3200AP with a

wireless connection.

**WDS Information:** This will display the WDS information when in WDS with AP and

WDS modes.

**MAC Address:** Displays the MAC address of the client.

**Band:** Displays the wireless band.

**Authentication:** Displays the type of authentication that is enabled.

**RSSI:** Indicates the strength of the signal.

**Power Mode:** Displays the status of the power saving feature.

**Channel:** Displays the channel of the WDS link.

#### **Device Configuration > Rogue AP**

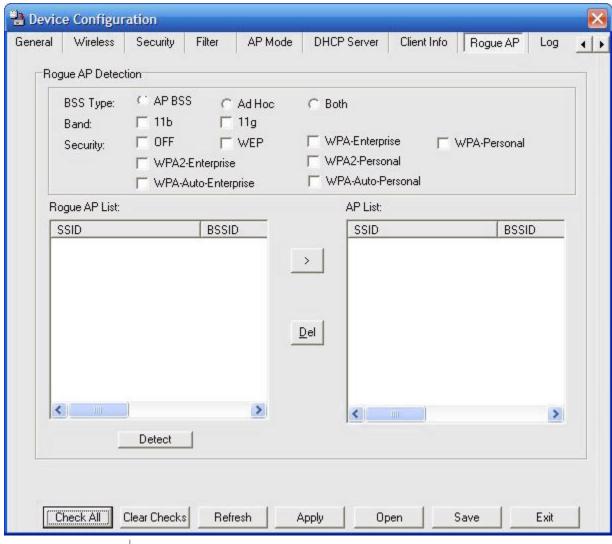

BSS Type: The Basic Service Set Type allows you to select from AP BSS, Ad Hoc, or Both.

**Band:** Select the type of network (bands 11b and 11g) that you would like the AP detection to search on.

Security: Select the Security type OFF, WEP, WPA-Enterprise, WPA-Personal, WPA-Enterprise, wPA2-Personal, WPA-Auto-Enterprise, and WPA-Auto-Personal that you would like to consider during AP detection.

Rogue AP List: This window shows all of the neighbor APs detected, which is based on your criteria from above (BSS Type, Band, and Security). If the AP is in the same network, or if you know the AP, just click on ">" to save it to the AP list.

AP List: This window shows all of the APs that are allowed access on the network.

D-Link Systems, Inc.

### **Device Configuration > Log**

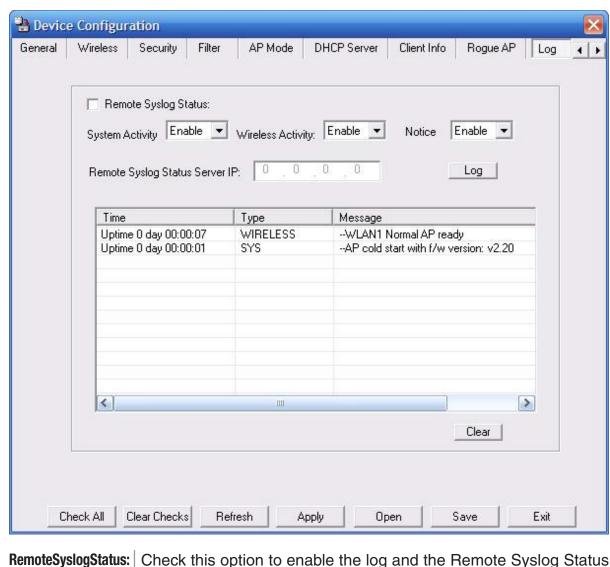

Check this option to enable the log and the Remote Syslog Status Server IP.

**System Activity:** 

Select **Enable** to allow the logging of system actions, such as logging

a firmware upgrade.

**Wireless Activity:** 

Select **Enable** to allow the logging of any wireless clients that connect

to the AP.

Notice:

Select **Enable** to allow all other information to be logged.

Remote Syslog Status Server IP:

If you require more space to hold your logs, please provide the IP address of the Server that will store your logs. The embedded memory can only have up to 300 logs.

### **Device Configuration > Multi-SSID**

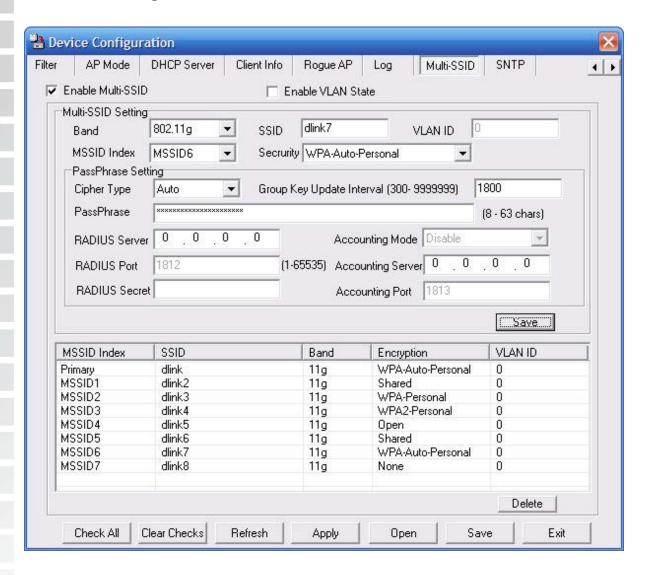

The DWL-3200AP offers configuration using Multiple SSIDs, allowing for a virtually segregated station by sharing the same channel. One primary SSID can be associated with up to 7 guest SSIDs. Because guest SSIDs cannot be scanned by site survey tools, users cannot associate with guest SSIDs unless they know the exact SSID and security setting. The VLAN function can be enabled for both the primary SSID and the guest SSID.

Click **Save** to add the MSSID setting to the table below. Highlight and click **Delete** to remove the MSSID from the table.

### **Device Configuration > SNTP**

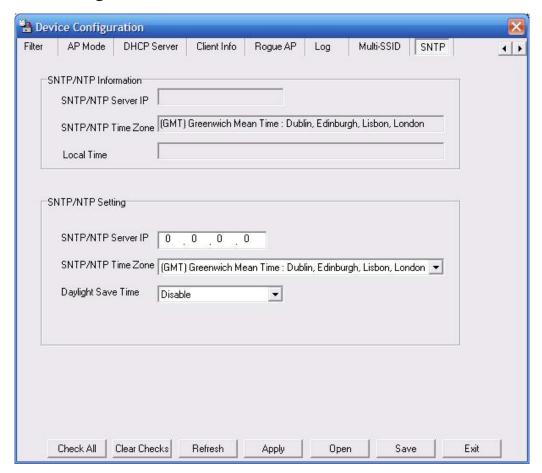

SNTP/NTP Information:

The time server IP address, time zone, and the local time will be displayed here.

Server IP Address: Enter the IP address of a SNTP/NTP server.

Time Zone: Select your time zone from the drop-down menu.

Select Enable or Disable daylight savings time from the drop-down menu.

### **Configuration Files**

The DWL-3200AP allows you to save the device settings to a configuration file. To save a configuration file follow these steps:

- Select a device from the Device List on the main screen of the AP Manager.
- Click the device configuration button.
- Click the Save button after you have all the settings as you want them.
- A popup window will appear prompting you for a file name and location. Enter the file name, choose a file destination, and click Save.

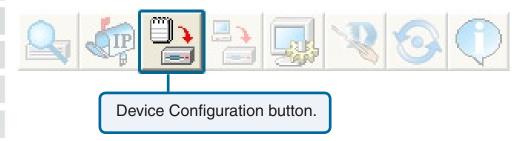

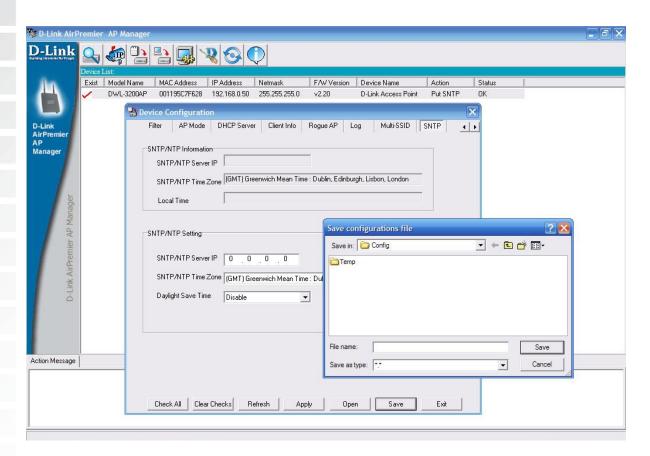

To load a previously saved configuration file, follow these steps:

- Select a device from the Device List on the main screen of the AP Manager.
- Click the device configuration button.
- Click the Open button.
- A popup window will appear prompting you to locate the configuration file. Locate the file and click **Open**.
- The configuration file is loaded into the AP Manager but has not actually been written to the device(s). If you want to use the newly loaded configuration for the selected device(s), click Apply and the configuration settings will be written to the device(s).

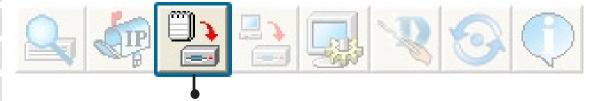

Device Configuration button.

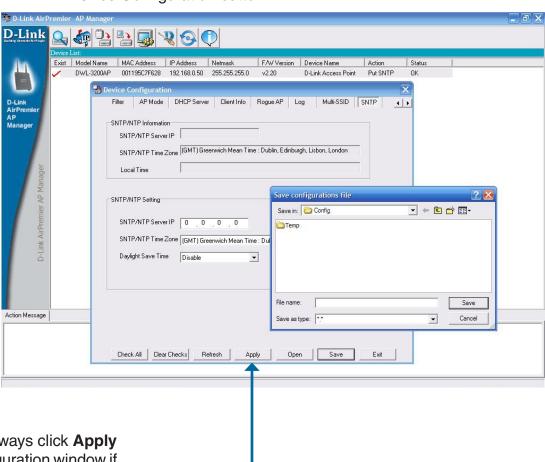

You must always click **Apply** in the Configuration window if you want the settings to take effect.

### **Firmware**

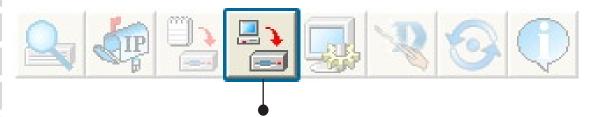

You can upgrade the firmware by clicking on this button after selecting the device(s).

### To upgrade the firmware:

- Download the latest firmware upgrade from http://support.dlink.com to an easy to find location on your hard drive.
- Click on the firmware button as shown above.
- A popup window will appear. Locate the firmware upgrade file and click**Open**.

IMPORTANT! DO NOT DISCONNECT POWER FROM THE UNIT WHILE THE FIRMWARE IS BEING UPGRADED.

### **System Settings**

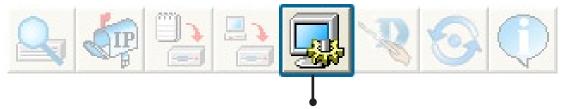

You can customize the basic System Settings for the DWL-3200AP by clicking on this button.

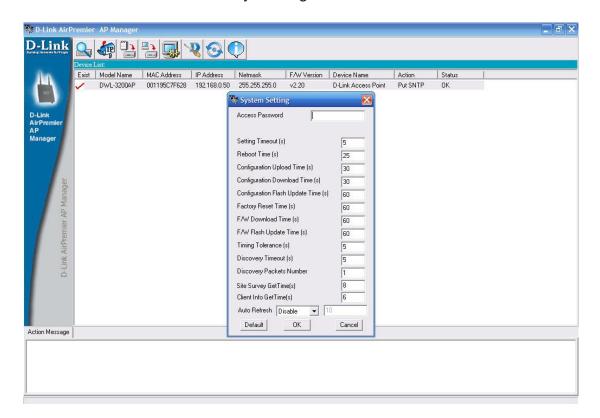

- Access Password: This sets the admin password for the selected device(s).
- Auto Refresh: This setting allows you to enable auto refreshing of the network device list. By default this option is disabled. If you choose to enable it, you must enter the refresh interval in seconds.

All other settings on this screen should be left at the default setting.

### **Setup Wizard**

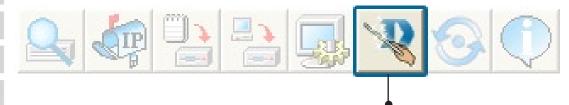

This button will launch the Setup Wizard that will guide you through device configuration.

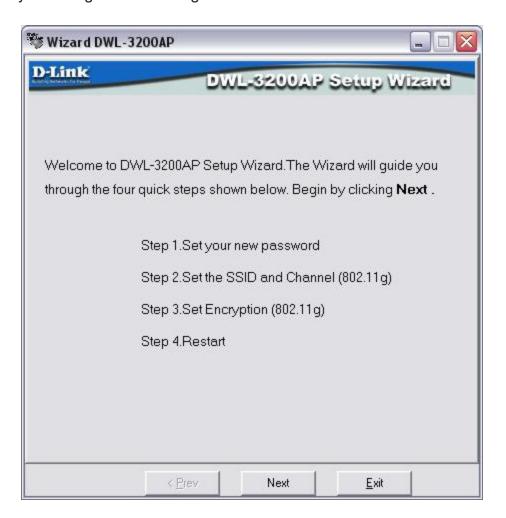

Click Next.

## **Setup Wizard (continued)**

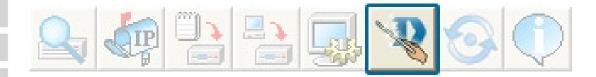

Enter a **Password** and retype it in the Verify **Password** field.

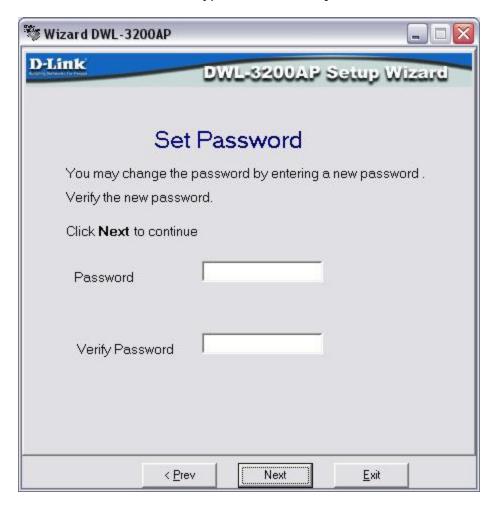

Click Next.

## **Setup Wizard (continued)**

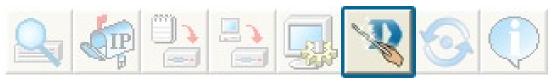

Enter the **SSID** and the **Channel** for the IEEE network.

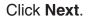

If you want to enable Encryption, enter the Encryption values here.

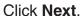

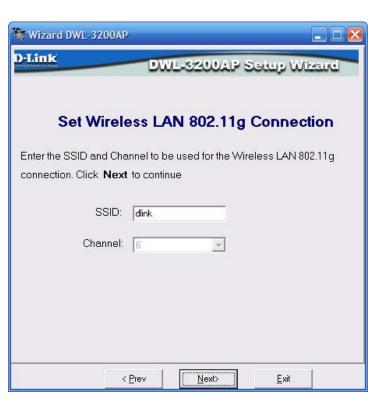

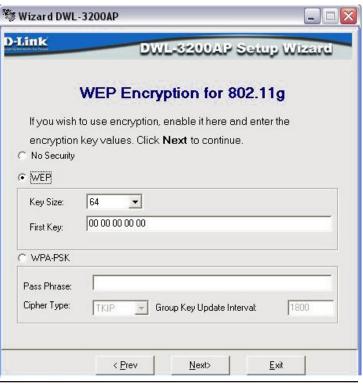

## **Setup Wizard (continued)**

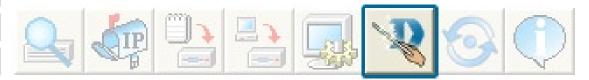

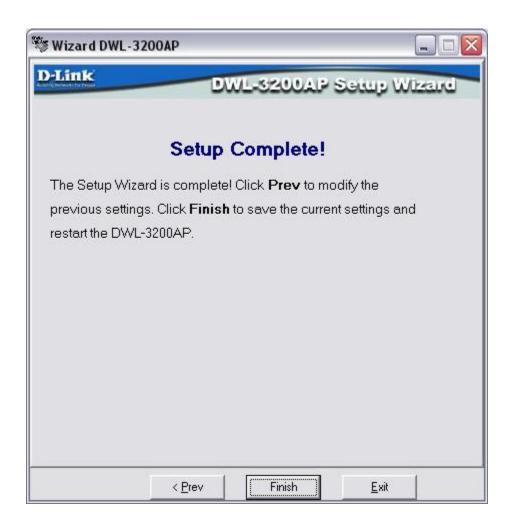

The DWL-3200AP setup is complete!

### Refresh

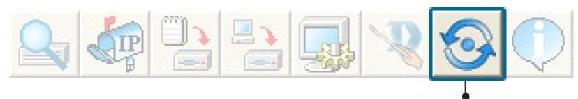

Click on this button to refresh the list of devices available on the network.

next to them are still available on the network. Devices with an X are no longer available on the network.

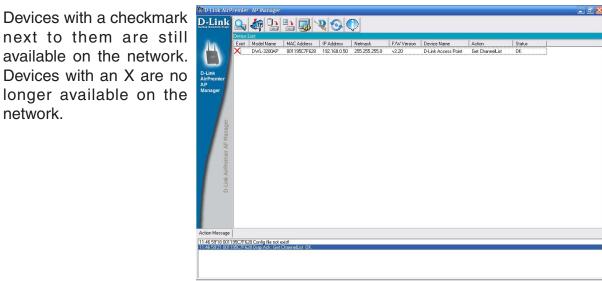

### **About**

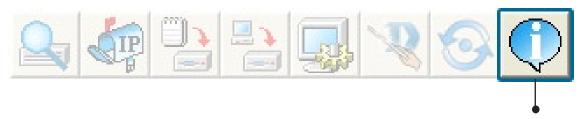

Click on this button to view the version of AP Manager.

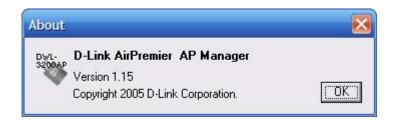

## **Networking Basics**

### Using the Network Setup Wizard in Windows® XP

In this section you will learn how to establish a network at home or work, using **Microsoft Windows® XP.** 

Note: Please refer to websites such as <a href="http://www.homenethelp.com">http://www.microsoft.com/windows2000</a> for information about networking computers using Windows® 2000.

Go to Start>Control Panel>Network Connections
Select Set up a home or small office network

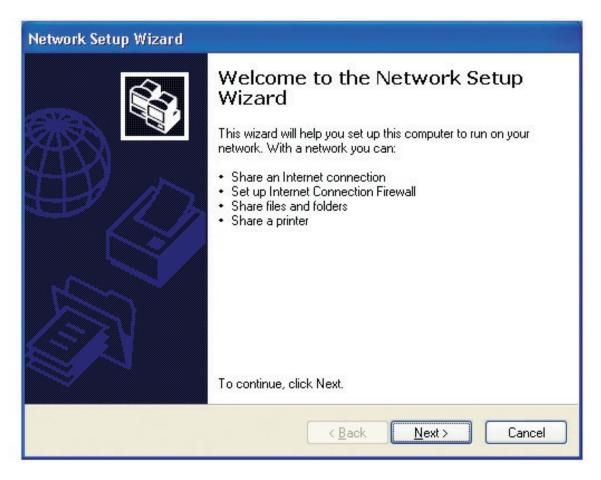

When this screen appears, click Next.

Please follow all the instructions in this window:

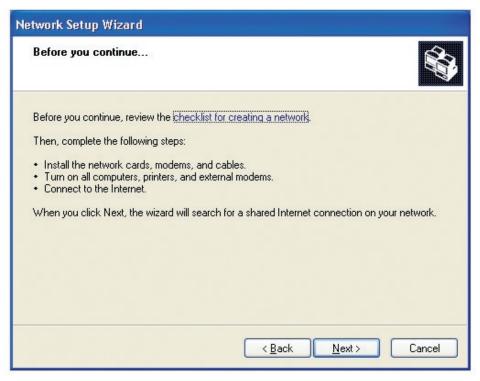

### Click Next.

In the following window, select the best description of your computer. If your computer connects to the internet through a gateway/router, select the second option as shown.

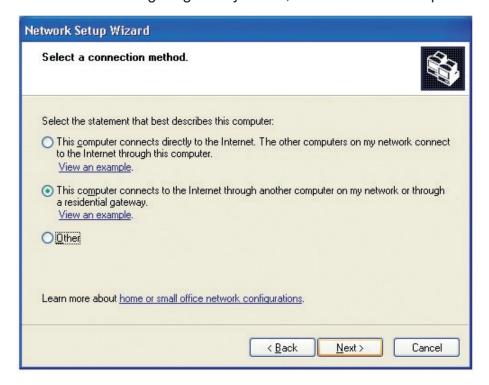

Click Next.

### Enter a Computer description and a Computer name (optional).

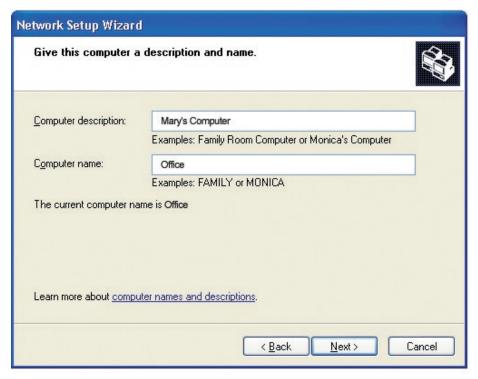

Click Next.

Enter a **Workgroup** name. All computers on your network should have the same **Workgroup** name.

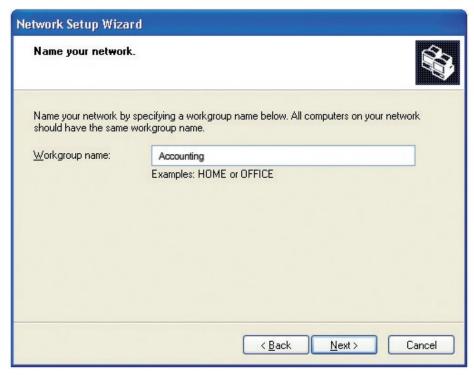

Click Next.

Please wait while the Network Setup Wizard applies the changes.

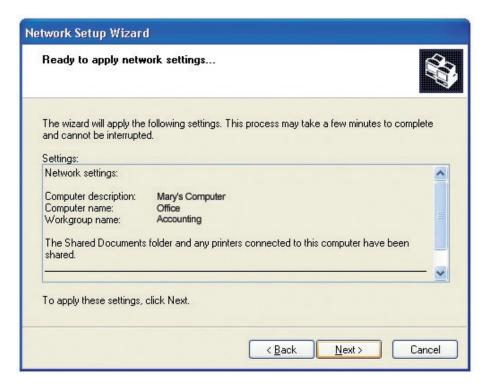

When the changes are complete, click Next.

Please wait while the **Network Setup Wizard** configures the computer. This may take a few minutes.

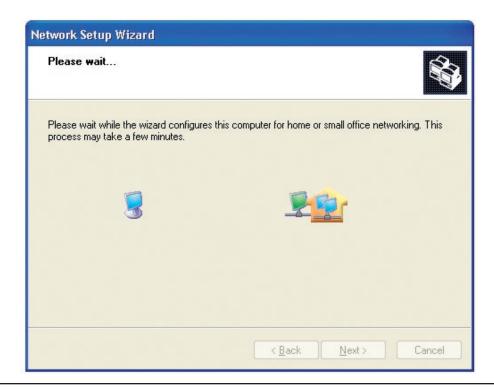

In the window below, select the option that fits your needs. In this example, **Create a Network Setup Disk** has been selected. You will run this disk on each of the computers on your network. Click **Next**.

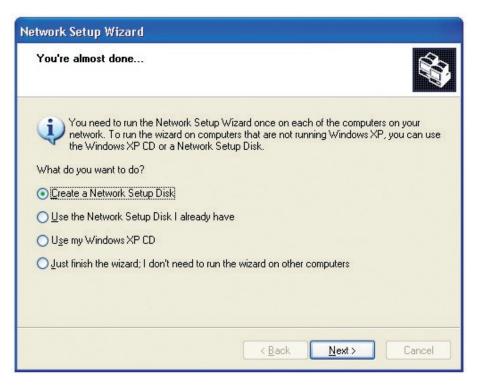

Insert a disk into the Floppy Disk Drive, in this case drive A.

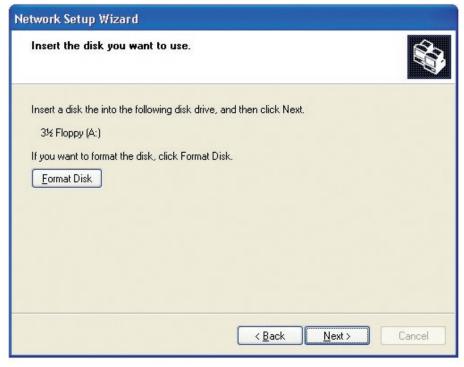

Click Next.

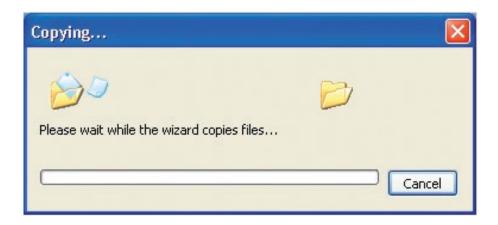

Please read the information under **Here's how** in the screen below. After you complete the **Network Setup Wizard** you will use the **Network Setup Disk** to run the **Network Setup Wizard** once on each of the computers on your network. To continue click **Next**.

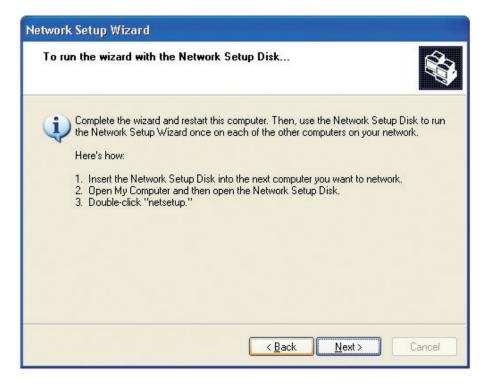

Please read the information on this screen, then click **Finish** to complete the **Network Setup Wizard**.

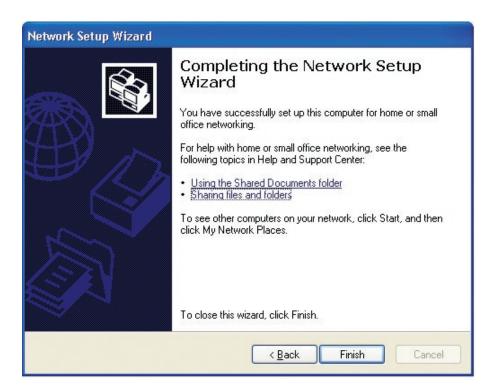

The new settings will take effect when you restart the computer. Click **Yes** to restart the computer.

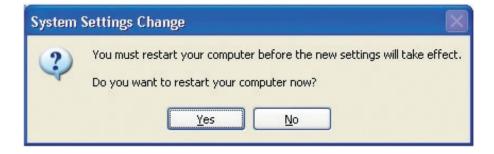

You have completed configuring this computer. Next, you will need to run the **Network Setup Disk** on all the other computers on your network. After running the **Network Setup Disk** on all your computers, your new wireless network will be ready to use.

## **Naming Your Computer**

To name your computer in Windows® XP, please follow these directions.

- Click **Start** (in the lower left corner of the screen).
- Right-click on My Computer.
- Select **Properties** and click.

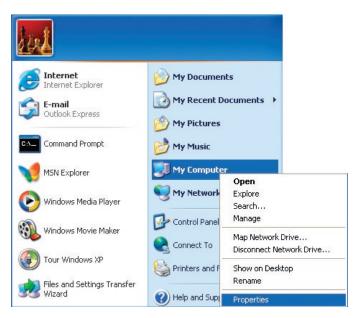

- Select the **Computer Name Tab** in the System Properties window.
- You may enter a **Computer Description** if you wish; this field is optional.
- To rename the computer and join a domain, Click **Change**.

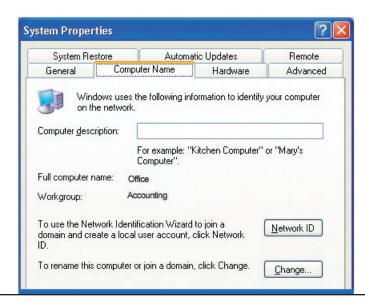

- In this window, enter the **Computer name**.
- Select **Workgroup** and enter the name of the **Workgroup**.
- All computers on your network must have the same **Workgroup** name.
- Click OK.

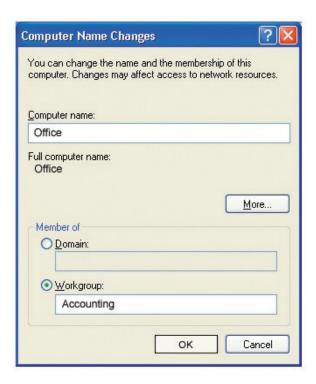

## Checking the IP Address in Windows® XP

The wireless adapter-equipped computers in your network must be in the same IP Address range (see Getting Started in this manual for a definition of IP Address Range.) To check on the IP Address of the adapter, please do the following:

- Right-click on the *Local Area Connection icon* in the task bar.
- Click on Status.

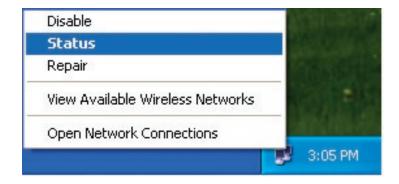

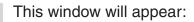

- Click the Support tab.
- Click Close.

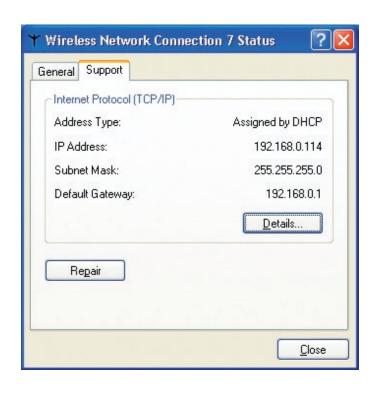

## Assigning a Static IP Address in Windows® XP/2000

Note: DHCP-enabled routers will automatically assign IP addresses to the computers on the network, using DHCP (Dynamic Host Configuration Protocol) technology. If you are using a DHCP-capable router you will not need to assign static IP addresses.

If you are not using a DHCP capable router, or you need to assign a static IP address, please follow these instructions:

- Go to Start.
- Double-click on **Control Panel**.

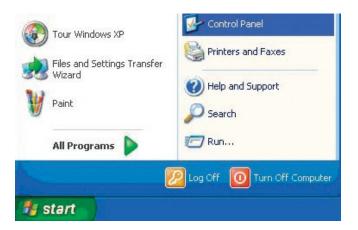

Double-click on Network Connections.

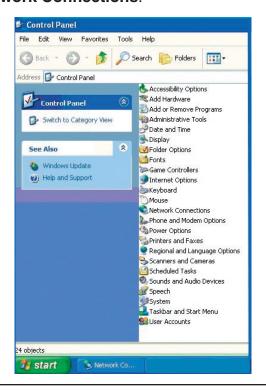

- Right-click on Local Area Connections.
- Double-click on **Properties**.

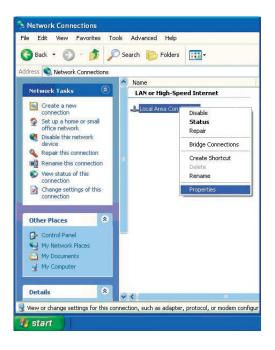

- Click on Internet Protocol (TCP/IP).
- Click Properties.
- Input your **IP** address and subnet mask. (The IP addresses on your network must be within the same range. For example, if one computer has an IP address of 192.168.0.2, the other computers should have IP addresses that are sequential, like 192.168.0.3 and 192.168.0.4. The subnet mask must be the same for all the computers on the network.)

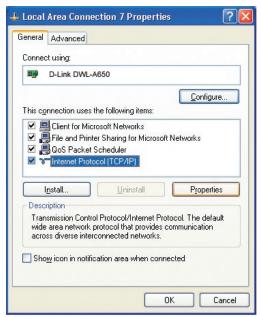

Input your DNS server addresses. (Note: If you are entering a DNS server, you must enter the IP address of the default gateway.)

The DNS server information will be supplied by your ISP (Internet Service Provider.)

Click OK.

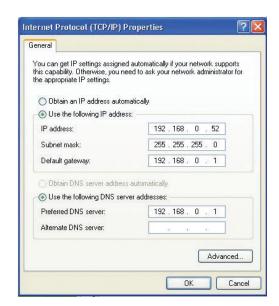

## Assigning a Static IP Address in Macintosh® OSX

- Go to the **Apple Menu** and select **System Preferences**.
- Click on Network.

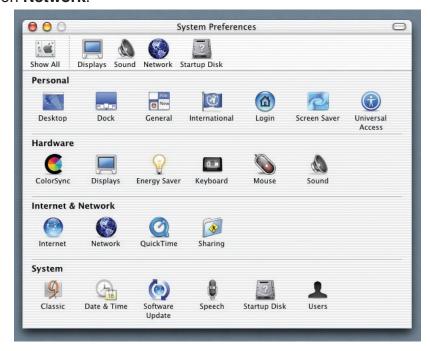

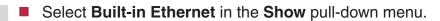

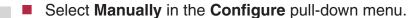

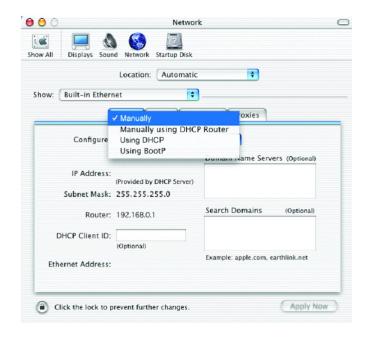

- Input the Static IP Address, the Subnet Mask and the Router IP Address in the appropriate fields.
- Click Apply Now.

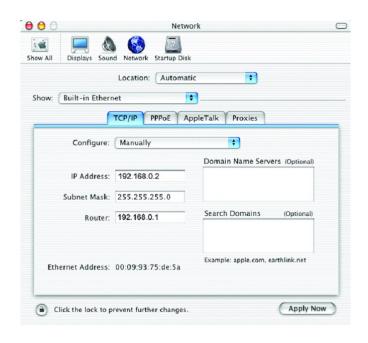

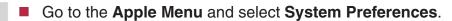

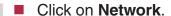

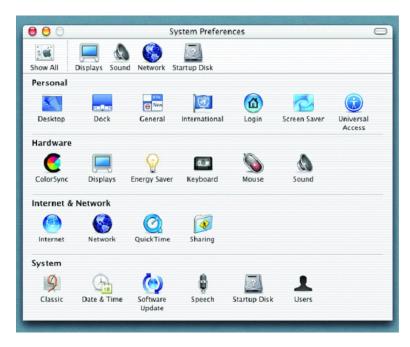

- Select **Built-in Ethernet** in the **Show** pull-down menu.
- Select **Using DHCP** in the **Configure** pull-down menu.

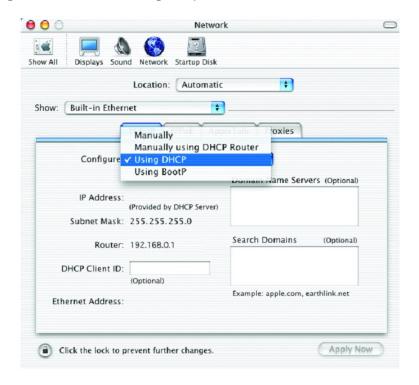

- Click Apply Now.
- The IP Address, Subnet mask, and the Router's IP Address will appear in a few seconds.

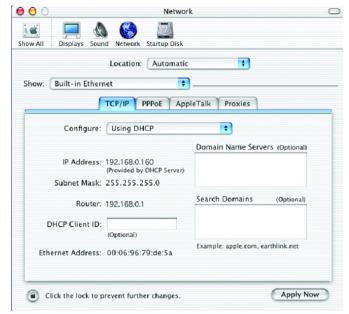

# Checking the Wireless Connection by Pinging in Windows® XP and 2000

Go to **Start** > **Run** > type **cmd**. A window similar to this one will appear. Type **ping xxx.xxx.xxx**, where **xxx** is the **IP address** of the wireless router or access point. A good wireless connection will show four replies from the wireless router or access point, as shown.

```
Microsoft Windows XP [Uersion 5.1.2600]
(C) Copyright 1985-2001 Microsoft Corp.

F:\Documents and Settings\lab4\ping 192.168.0.50

Pinging 192.168.0.50 with 32 bytes of data:

Reply from 192.168.0.50: bytes=32 time=5ms TTL=30

Reply from 192.168.0.50: bytes=32 time=64ms TTL=30

Reply from 192.168.0.50: bytes=32 time=3ms TTL=30

Reply from 192.168.0.50: bytes=32 time=17ms TTL=30

Ping statistics for 192.168.0.50:

Packets: Sent = 4, Received = 4, Lost = 0 (0% loss),

Approximate round trip times in milli-seconds:

Minimum = 3ms, Maximum = 64ms, Average = 22ms

F:\Documents and Settings\lab4\__
```

## **Troubleshooting**

This Chapter provides solutions to problems that can occur during the installation and operation of the DWL-3200AP Managed Wireless Access Point. We cover various aspects of the network setup, including the network adapters. Please read the following if you are having problems.

Note: It is recommended that you use an Ethernet connection to *configure the DWL-3200AP*.

- 1. The computer used to configure the DWL-3200AP cannot access the Configuration menu.
- Check that the Ethernet LED on the DWL-3200AP is ON. If the LED is not ON, check that the cable for the Ethernet connection is securely inserted.
- Check that the Ethernet Adapter is working properly. Please see item 3 (Check that the drivers for the network adapters are installed properly) in this Troubleshooting section to check that the drivers are loaded properly.
- Check that the IP address is in the same range and subnet as the DWL-3200AP. Please see Checking the IP Address in Windows® XP in the Networking Basics section of this manual.

Note: The IP address of the DWL-3200AP is 192.168.0.50. All the computers on the network must have a unique IP address in the same range, e.g., 192.168.0.x. Any computers that have identical IP addresses will not be visible on the network. They must all have the same subnet mask, e.g., 255.255.25.0.

■ Do a **Ping test** to make sure that the DWL-3200AP is responding. Go to **Start>Run>**Type **Command>**Type **ping 192.168.0.50.** A successful ping will show four replies.

Note: If you have changed the default IP address, make sure to ping the correct IP address assigned to the DWL-3200AP.

```
Microsoft Windows XP [Version 5.1.2600]
(C) Copyright 1985-2001 Microsoft Corp.

F:\Documents and Settings\lab3\ping 192.168.0.50

Pinging 192.168.0.50 with 32 bytes of data:

Reply from 192.168.0.50: bytes=32 time(1ms TIL=64
Reply from 192.168.0.50: bytes=32 time(1ms TIL=64
Reply from 192.168.0.50: bytes=32 time(1ms TIL=64
Reply from 192.168.0.50: bytes=32 time(1ms TIL=64
Reply from 192.168.0.50: bytes=32 time(1ms TIL=64
Reply from 192.168.0.50: bytes=32 time(1ms TIL=64
Reply from 192.168.0.50: mic(1ms) Til=64

Ping statistics for 192.168.0.50:
Packets: Sent = 4, Received = 4, Lost = 0 (0% loss),
Approximate round trip times in milli-seconds:
Minimum = 0ms, Maximum = 0ms, Average = 0ms

F:\Documents and Settings\lab3\_
```

#### 2. The wireless client cannot access the Internet in the Infrastructure mode.

Make sure the wireless client is associated and joined with the correct access point. To check this connection: **Right-click** on the **Local Area Connection icon** in the taskbar> select **View Available Wireless Networks**. The **Connect to Wireless Network** screen will appear. Please make sure you have selected the correct available network, as shown in the illustrations below.

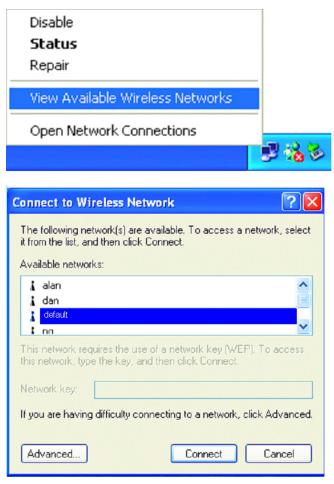

- Check that the IP address assigned to the wireless adapter is within the same IP address range as the access point and gateway. Since the DWL-3200AP has an IP address of 192.168.0.50, wireless adapters must have an IP address in the same range, e.g., 192.168.0.x. Each device must have a unique IP address; no two devices may have the same IP address. The subnet mask must be the same for all the computers on the network.) To check the IP address assigned to the wireless adapter, double-click on the Local Area Connection icon in the taskbar > select the Support tab and the IP address will be displayed. Please refer to Checking the IP Address in the Networking Basics section of this manual.)
- If it is necessary to assign a **Static IP Address** to the wireless adapter, please refer to the appropriate section in **Networking Basics**. If you are entering a **DNS Server address** you must also enter the **Default Gateway Address**. (Remember that if you have a DHCP-capable router, you will not need to assign a static IP address. See **Networking Basics: Assigning a Static IP Address**.)

### 3. Check that the drivers for the network adapters are installed properly.

You may be using different network adapters than those illustrated here, but this procedure will remain the same, regardless of the type of network adapters you are using.

■ Go to Start > My Computer > Properties.

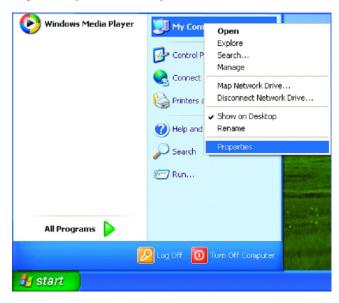

- Select the Hardware Tab.
- Click Device Manager.

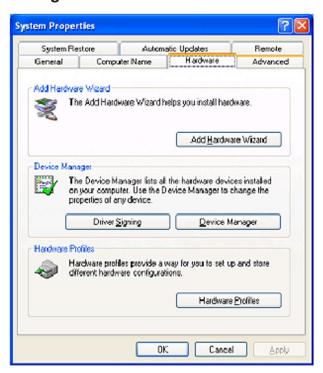

- Double-click on Network Adapters.
- Right-click on **D-Link** *Air***Plus DWL-G650 Wireless Cardbus Adapter**. (In this example we use the DWL-G650; you may be using other network adapters, but the procedure will remain the same.)
- Select Properties to check that the drivers are installed properly.

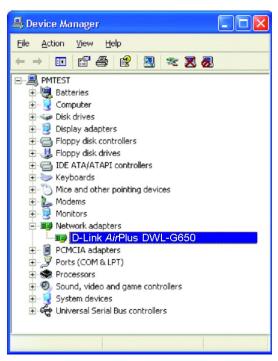

- Look under Device Status to check that the device is working properly.
- Click OK.

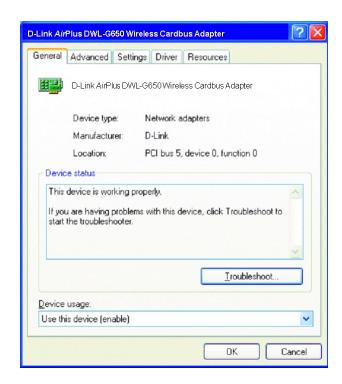

### 4. What variables may cause my wireless products to lose reception?

D-Link products let you access your network from virtually anywhere you want. However, the positioning of the products within your environment will affect the wireless range. Please refer to **Installation Considerations** in the **Wireless Basics** section of this manual for further information about the most advantageous placement of your D-Link wireless products.

### 5. Why does my wireless connection keep dropping?

- Antenna Orientation- Try different antenna orientations for the DWL-3200AP. Try to keep the antenna at least 6 inches away from the wall or other objects.
- If you are using 2.4GHz cordless phones, X-10 equipment or other home security systems, ceiling fans, and lights, your wireless connection will degrade dramatically or drop altogether. Try changing the channel on your router, access point and wireless adapter to a different channel to avoid interference.
- Keep your product away (at least 3-6 feet) from electrical devices that generate RF noise, like microwaves, monitors, electric motors, etc.

### 6. Why can't I get a wireless connection?

If you have enabled encryption on the DWL-3200AP, you must also enable encryption on all wireless clients in order to establish a wireless connection.

- Make sure that the SSID on the router and the wireless client are exactly the same. If they are not, wireless connection will not be established.
- Move the DWL-3200AP and the wireless client into the same room and then test the wireless connection.
- Disable all security settings.
- Turn off your DWL-3200AP and the client. Turn the DWL-3200AP back on again, and then turn on the client.
- Make sure that all devices are set to Infrastructure mode.
- Check that the LED indicators are indicating normal activity. If not, check that the AC power and Ethernet cables are firmly connected.
- Check that the IP address, subnet mask, gateway and DNS settings are correctly entered for the network.
- If you are using 2.4GHz cordless phones, X-10 equipment or other home security systems, ceiling fans, and lights, your wireless connection will degrade dramatically or drop altogether. Try changing the channel on your DWL-3200AP, and on all the devices in your network to avoid interference.
- Keep your product away (at least 3-6 feet) from electrical devices that generate RF noise, like microwaves, monitors, electric motors, etc.

### 7. I forgot my encryption key.

■ Reset the DWL-3200AP to its factory default settings and restore the other devices on your network to their default settings. You may do this by pressing the Reset button on the back of the unit. You will lose the current configuration settings.

## **Technical Specifications**

#### Standards

- IEEE 802.11b
- IEEE 802.11g
- IEEE 802.3
- IEEE 802.3u
- IEEE 802.3x

#### Network Management

Web Browser interface

HTTP

Secure HTTP (HTTPS)

- AP Manager
- SNMP Support

**D-View Module** 

Private MIB

• Command Line Interface

Telnet

Secure SSH Telnet

### Data Rates\*

For 802.11g:

• 54, 48, 36, 24, 18, 12, 9 and 6Mbps

For 802.11b:

• 11, 5.5, 2, and1Mbps

#### Security

- WPA-Personal
- WPA-Enterprise
- WPA2-Personal
- WPA2-Enterprise
- 64/128/152-bit WEP
- SSID Broadcast Disable
- MAC Address Access Control List

### Wireless Frequency Range

2.4GHz to 2.4835GHz

### Wireless Operating Range\*\*

802.11g (Full Power with 5dBi gain diversity dipole antenna)

#### Indoors:

- 98ft (30m) @ 54Mbps
- 112ft (34m) @ 48Mbps
- 128ft (39m) @ 36Mbps
- 154ft (47m) @ 24Mbps
- 184ft (56m) @ 18Mbps
- 217ft (66m) @ 12Mbps
- 259ft (79m) @ 9Mbps
- 325ft (99m) @ 6Mbps

<sup>\*</sup> Maximum wireless signal rate derived from IEEE Standard 802.11g specifications. Actual data throughput will vary. Network conditions and environmental factors, including volume of network traffic, building materials and construction, and network overhead, lower actual data throughput rate. Environmental factors may adversely affect wireless signal range.

<sup>\*\*</sup> Environmental conditions may adversely affect wireless signal range.

#### Outdoors:

- 367ft (112m) @ 54Mbps
- 820ft (250m) @ 18Mbps
- 1640ft (500m) @ 6Mbps

### Operating Voltage

• 48VDC +/- 10% for PoE

Radio and Modulation Type For 802.11b:

#### DSSS:

- DBPSK @ 1Mbps
- DQPSK @ 2Mbps
- CCK @ 5.5 and 11Mbps

For 802.11g:

### OFDM:

- BPSK @ 6 and 9Mbps
- QPSK @ 12 and 18Mbps
- 16QAM @ 24 and 36Mbps
- 64QAM @ 48 and 54Mbps

### DSSS:

- DBPSK @ 1Mbps
- DQPSK @ 2Mbps
- CCK @ 5.5 and 11Mbps

### Transmit Output Power

### For 802.11b:

- 100mW (20dBm)
- 50mW (17dBm)
- 30mW (15dBm)
- 20mW (13dBm)
- 10mW (10dBm)
- 5mW (7dBm)
- 1mW (0dBm)

#### For 802.11g:

- 100mW (20dBm)
- 63mW (18dBm)
- 30mW (15dBm)
- 20mW (13dBm)
- 10mW (10dBm)
- 5mW (7dBm)
- 1mW (0dBm)

EIRP (Effective Isotropic Radiated Power) / Total Output Power (Output Power with 5dBi Antenna) For 802.11b:

- 400mW (26dBm)
- 160mW (22dBm)
- 100mW (20dBm)
- 63mW (18dBm)
- 32mW (15dBm)
- 16mW (12dBm)
- 3mW (5dBm)

| <br>                                                                                                    |
|----------------------------------------------------------------------------------------------------|
| For 802.11g:  • 400mW (26dBm)  • 200mW (23dBm)  • 100mW (20dBm)  • 63mW (18dBm)  • 32mW (15dBm)  • 16mW (12dBm)  • 3mW (5dBm)                                                                                                    |
| Receiver Sensitivity For 802.11b:  • 1Mbps: -94dBm  • 2Mbps: -90dBm  • 5.5Mbps: -89dBm  • 11Mbps: -85dBm For 802.11g:  • 1Mbps: -94dBm  • 2Mbps: -90dBm  • 2Mbps: -90dBm  • 5.5Mbps: -89dBm  • 5.5Mbps: -89dBm  • 11Mbps: -85dBm  • 11Mbps: -85dBm  • 11Mbps: -85dBm  • 12Mbps: -82dBm  • 12Mbps: -82dBm  • 18Mbps: -72dBm  • 36Mbps: -73dBm  • 48Mbps: -72dBm |
| <ul> <li>54Mbps: -72dBm</li> <li>LEDs</li> <li>Power</li> <li>LAN</li> <li>802.11b/g</li> </ul>                                                                                                    |
| Temperature  Operating: -40°F to 140°F (-40°C to 60°C)  Storing: -40°F to 149°F (-40°C to 65°C)  Humidity  Operating: 10%~90% (non-condensing)  Storing: 5%~95% (non-condensing)                                                                                                    |
| Certifications • FCC • WiFi  Dimensions • L = 10.93 inches (277.7mm) • W = 6.10 inches (155mm) • H = 1.77 inches (45mm)                                                                                                    |

D-Link Systems, Inc.

Warranty
• 1 Year

## **Contacting Technical Support**

## **Technical Support**

You can find software updates and user documentation on the D-Link website.

D-Link provides free technical support for customers within the United States and within Canada for the duration of the warranty period on this product.

U.S. and Canadian customers can contact D-Link Technical Support through our website, or by phone.

### Tech Support for customers within the United States:

D-Link Technical Support over the Telephone:

(877) 453-5465

Monday to Friday 8:00am to 5:00pm PST

### D-Link Technical Support over the Internet:

http://support.dlink.com e-mail:support@dlink.com

### **Tech Support for customers within Canada:**

D-Link Technical Support over the Telephone:

(800) 361-5265

Monday to Friday 7:30am to 9:00pm EST

### D-Link Technical Support over the Internet:

http://support.dlink.ca e-mail:support@dlink.ca

## Warranty

Subject to the terms and conditions set forth herein, D-Link Systems, Inc. ("D-Link") provides this Limited Warranty:

- Only to the person or entity that originally purchased the product from D-Link or its authorized reseller or distributor, and
- Only for products purchased and delivered within the fifty states of the United States, the District of Columbia, U.S. Possessions or Protectorates, U.S. Military Installations, or addresses with an APO or FPO.

**Limited Warranty:** D-Link warrants that the hardware portion of the D-Link product described below ("Hardware") will be free from material defects in workmanship and materials under normal use from the date of original retail purchase of the product, for the period set forth below ("Warranty Period"), except as otherwise stated herein.

- Hardware (excluding power supplies and fans): One (1) year
- Power supplies and fans: One (1) year
- Spare parts and spare kits: Ninety (90) days

The customer's sole and exclusive remedy and the entire liability of D-Link and its suppliers under this Limited Warranty will be, at D-Link's option, to repair or replace the defective Hardware during the Warranty Period at no charge to the original owner or to refund the actual purchase price paid. Any repair or replacement will be rendered by D-Link at an Authorized D-Link Service Office. The replacement hardware need not be new or have an identical make, model or part. D-Link may, at its option, replace the defective Hardware or any part thereof with any reconditioned product that D-Link reasonably determines is substantially equivalent (or superior) in all material respects to the defective Hardware. Repaired or replacement hardware will be warranted for the remainder of the original Warranty Period or ninety (90) days, whichever is longer, and is subject to the same limitations and exclusions. If a material defect is incapable of correction, or if D-Link determines that it is not practical to repair or replace the defective Hardware, the actual price paid by the original purchaser for the defective Hardware will be refunded by D-Link upon return to D-Link of the defective Hardware. All Hardware or part thereof that is replaced by D-Link, or for which the purchase price is refunded, shall become the property of D-Link upon replacement or refund.

Limited Software Warranty: D-Link warrants that the software portion of the product ("Software") will substantially conform to D-Link's then current functional specifications for the Software, as set forth in the applicable documentation, from the date of original retail purchase of the Software for a period of ninety (90) days ("Software Warranty Period"), provided that the Software is properly installed on approved hardware and operated as contemplated in its documentation. D-Link further warrants that, during the Software Warranty Period, the magnetic media on which D-Link delivers the Software will be free of physical defects. The customer's sole and exclusive remedy and the entire liability of D-Link and its suppliers under this Limited Warranty will be, at D-Link's option, to replace the non-conforming Software (or defective media) with software that substantially conforms to D-Link's functional specifications for the Software or to refund the portion of the actual purchase price paid that is attributable to the Software. Except as otherwise agreed by D-Link in writing, the replacement Software is provided only to the original licensee, and is subject to the terms and conditions of the license granted by D-Link for the Software. Replacement Software will be warranted for the remainder of the original Warranty Period and is subject to the same limitations and exclusions. If a material non-conformance is incapable of correction, or if D-Link determines in its sole discretion that it is not practical to replace the non-conforming Software, the price paid by the original licensee for the non-conforming Software will be refunded by D-Link; provided that the non-conforming Software (and all copies thereof) is first returned to D-Link. The license granted respecting any Software for which a refund is given automatically terminates.

**Non-Applicability of Warranty:** The Limited Warranty provided hereunder for Hardware and Software portions of D-Link's products will not be applied to and does not cover any refurbished product and any product purchased through the inventory clearance or liquidation sale or other sales in which D-Link, the sellers, or the liquidators expressly disclaim their warranty obligation pertaining to the product and in that case, the product is being sold "As-Is" without any warranty whatsoever including, without limitation, the Limited Warranty as described herein, notwithstanding anything stated herein to the contrary.

**Submitting A Claim**: The customer shall return the product to the original purchase point based on its return policy. In case the return policy period has expired and the product is within warranty, the customer shall submit a claim to D-Link as outlined below:

- The customer must submit with the product as part of the claim a written description of the Hardware defect
  or Software nonconformance in sufficient detail to allow D-Link to confirm the same, along with proof of
  purchase of the product (such as a copy of the dated purchase invoice for the product) if the product is not
  registered.
- The customer must obtain a Case ID Number from D-Link Technical Support at 1-877-453-5465, who will
  attempt to assist the customer in resolving any suspected defects with the product. If the product is considered
  defective, the customer must obtain a Return Material Authorization ("RMA") number by completing the RMA
  form and entering the assigned Case ID Number at <a href="https://rma.dlink.com/">https://rma.dlink.com/</a>.
- After an RMA number is issued, the defective product must be packaged securely in the original or other suitable shipping package to ensure that it will not be damaged in transit, and the RMA number must be prominently marked on the outside of the package. Do not include any manuals or accessories in the shipping package. D-Link will only replace the defective portion of the product and will not ship back any accessories.
- The customer is responsible for all in-bound shipping charges to D-Link. No Cash on Delivery ("COD") is allowed. Products sent COD will either be rejected by D-Link or become the property of D-Link. Products shall be fully insured by the customer and shipped to D-Link Systems, Inc., 17595 Mt. Herrmann, Fountain Valley, CA 92708. D-Link will not be held responsible for any packages that are lost in transit to D-Link. The repaired or replaced packages will be shipped to the customer via UPS Ground or any common carrier.

selected by D-Link. Return shipping charges shall be prepaid by D-Link if you use an address in the United States, otherwise we will ship the product to you freight collect. Expedited shipping is available upon request and provided shipping charges are prepaid by the customer.

D-Link may reject or return any product that is not packaged and shipped in strict compliance with the foregoing requirements, or for which an RMA number is not visible from the outside of the package. The product owner agrees to pay D-Link's reasonable handling and return shipping charges for any product that is not packaged and shipped in accordance with the foregoing requirements, or that is determined by D-Link not to be defective or non-conforming.

What Is Not Covered: The Limited Warranty provided herein by D-Link does not cover: Products that, in D-Link's judgment, have been subjected to abuse, accident, alteration, modification, tampering, negligence, misuse, faulty installation, lack of reasonable care, repair or service in any way that is not contemplated in the documentation for the product, or if the model or serial number has been altered, tampered with, defaced or removed; Initial installation, installation and removal of the product for repair, and shipping costs; Operational adjustments covered in the operating manual for the product, and normal maintenance; Damage that occurs in shipment, due to act of God, failures due to power surge, and cosmetic damage; Any hardware, software, firmware or other products or services provided by anyone other than D-Link; and Products that have been purchased from inventory clearance or liquidation sales or other sales in which D-Link, the sellers, or the liquidators expressly disclaim their warranty obligation pertaining to the product. While necessary maintenance or repairs on your Product can be performed by any company, we recommend that you use only an Authorized D-Link Service Office. Improper or incorrectly performed maintenance or repair voids this Limited Warranty.

Disclaimer of Other Warranties: EXCEPT FOR THE LIMITED WARRANTY SPECIFIED HEREIN, THE PRODUCT IS PROVIDED "AS-IS" WITHOUT ANY WARRANTY OF ANY KIND WHATSOEVER INCLUDING, WITHOUT LIMITATION, ANY WARRANTY OF MERCHANTABILITY, FITNESS FOR A PARTICULAR PURPOSE AND NON-INFRINGEMENT. IF ANY IMPLIED WARRANTY CANNOT BE DISCLAIMED IN ANY TERRITORY WHERE A PRODUCT IS SOLD, THE DURATION OF SUCH IMPLIED WARRANTY SHALL BE LIMITED TO THE DURATION OF THE APPLICABLE WARRANTY PERIOD SET FORTH ABOVE. EXCEPT AS EXPRESSLY COVERED UNDER THE LIMITED WARRANTY PROVIDED HEREIN, THE ENTIRE RISK AS TO THE QUALITY, SELECTION AND PERFORMANCE OF THE PRODUCT IS WITH THE PURCHASER OF THE PRODUCT.

Limitation of Liability: TO THE MAXIMUM EXTENT PERMITTED BY LAW, D-LINK IS NOT LIABLE UNDER ANY CONTRACT, NEGLIGENCE, STRICT LIABILITY OR OTHER LEGAL OR EQUITABLE THEORY FOR ANY LOSS OF USE OF THE PRODUCT, INCONVENIENCE OR DAMAGES OF ANY CHARACTER, WHETHER DIRECT, SPECIAL, INCIDENTAL OR CONSEQUENTIAL (INCLUDING, BUT NOT LIMITED TO, DAMAGES FOR LOSS OF GOODWILL, LOSS OF REVENUE OR PROFIT, WORK STOPPAGE, COMPUTER FAILURE OR MALFUNCTION, FAILURE OF OTHER EQUIPMENT OR COMPUTER PROGRAMS TO WHICH D-LINK'S PRODUCT IS CONNECTED WITH, LOSS OF INFORMATION OR DATA CONTAINED IN, STORED ON, OR INTEGRATED WITH ANY PRODUCT RETURNED TO D-LINK FOR WARRANTY SERVICE) RESULTING FROM THE USE OF THE PRODUCT, RELATING TO WARRANTY SERVICE, OR ARISING OUT OF ANY BREACH OF THIS LIMITED WARRANTY, EVEN IF D-LINK HAS BEEN ADVISED OF THE POSSIBILITY OF SUCH DAMAGES. THE SOLE REMEDY FOR A BREACH OF THE FOREGOING LIMITED WARRANTY IS REPAIR, REPLACEMENT OR REFUND OF THE DEFECTIVE OR NON-CONFORMING PRODUCT. THE MAXIMUM LIABILITY OF D-LINK UNDER THIS WARRANTY IS LIMITED TO THE PURCHASE PRICE OF THE PRODUCT COVERED BY THE WARRANTY. THE FOREGOING EXPRESS WRITTEN WARRANTIES AND REMEDIES ARE EXCLUSIVE AND ARE IN LIEU OF ANY OTHER WARRANTIES OR REMEDIES, EXPRESS, IMPLIED OR STATUTORY.

**Governing Law**: This Limited Warranty shall be governed by the laws of the State of California. Some states do not allow exclusion or limitation of incidental or consequential damages, or limitations on how long an implied warranty lasts, so the foregoing limitations and exclusions may not apply. This Limited Warranty provides specific legal rights and you may also have other rights which vary from state to state.

**Trademarks:** D-Link is a registered trademark of D-Link Systems, Inc. Other trademarks or registered trademarks are the property of their respective owners.

**Copyright Statement:** No part of this publication or documentation accompanying this product may be reproduced in any form or by any means or used to make any derivative such as translation, transformation, or adaptation without permission from D-Link Corporation/D-Link Systems, Inc., as stipulated by the United States Copyright Act of 1976 and any amendments thereto. Contents are subject to change without prior notice. Copyright 2005 by D-Link Corporation/D-Link Systems, Inc. All rights reserved.

**CE Mark Warning:** This is a Class B product. In a domestic environment, this product may cause radio interference, in which case the user may be required to take adequate measures.

**FCC Statement:** This equipment has been tested and found to comply with the limits for a Class B digital device, pursuant to part 15 of the FCC Rules. These limits are designed to provide reasonable protection against harmful interference in a residential installation. This equipment generates, uses, and can radiate radio frequency energy and, if not installed and used in accordance with the instructions, may cause harmful interference to radio communication. However, there is no guarantee that interference will not occur in a particular installation. If this equipment does cause harmful interference to radio or television reception, which can be determined by turning the equipment off and on, the user is encouraged to try to correct the interference by one or more of the following measures:

- Reorient or relocate the receiving antenna.
- Increase the separation between the equipment and receiver.
- · Connect the equipment into an outlet on a circuit different from that to which the receiver is connected.
- Consult the dealer or an experienced radio/TV technician for help.

For detailed warranty information applicable to products purchased outside the United States, please contact the corresponding local D-Link office.

## Registration

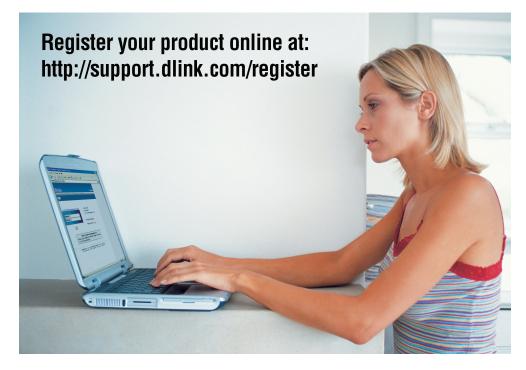

Product registration is entirely voluntary and failure to complete or return this form will not diminish your warranty rights.

> Version 1.04 March 22, 2006